# **Dell SE2419HR/SE2719HR**

Manual do Usuário

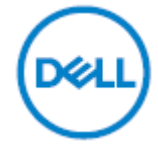

**Modelo do Monitor: SE2419HR/SE2719HR Modelo regulatório: SE2419Hf, SE2719Hf**

# Notas, Cuidados e Avisos

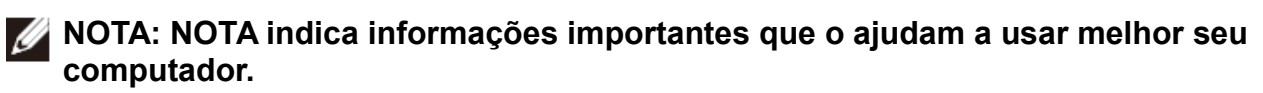

**CUIDADO: CUIDADO indica dano em potencial ao hardware ou perda de dados se as instruções não forem seguidas.**

**AVISO: AVISO indica um potencial para danos materiais, danos pessoais ou morte.**

**Copyright © 2019 Dell Inc. ou suas subsidiárias. Todos os direitos reservados.** Dell, EMC, e outras marcas comerciais são marcas comerciais da Dell Inc. ou de suas subsidiárias. Outras marcas comerciais podem ser marcas comerciais de seus respectivos proprietários.

2019 - 08

Rev. A00

# Índice

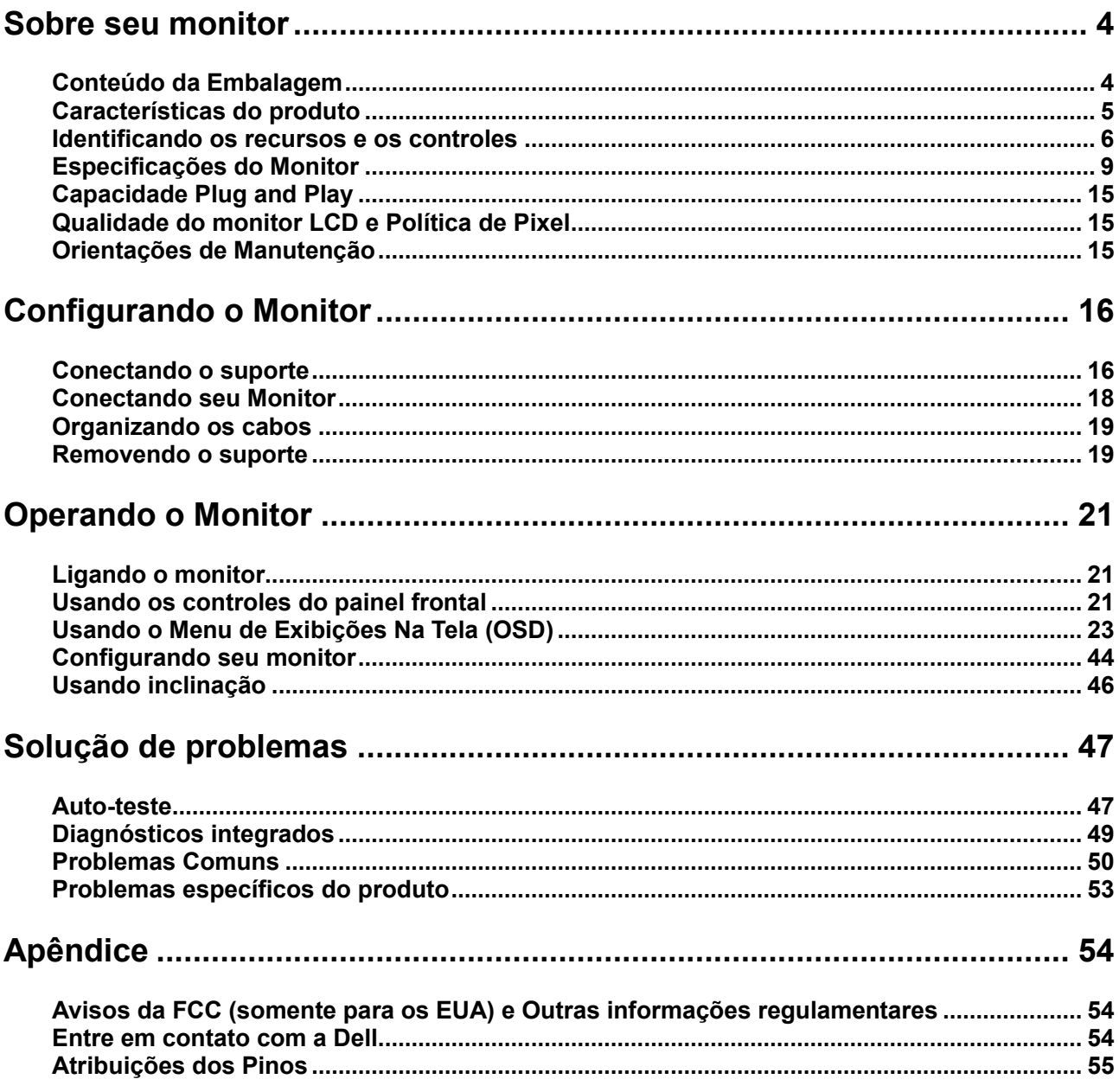

# <span id="page-3-1"></span><span id="page-3-0"></span>**Conteúdo da Embalagem**

Seu monitor é enviado com os componentes indicados na tabela. Certifique-se de que recebeu todos os componentes e consulte [Entrando em contato com a Dell](#page-53-2) se algo estiver faltando.

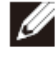

**Nota: Alguns componentes podem ser opcionais e podem não ser fornecidos com o monitor. Alguns recursos podem não estar disponíveis em alguns países.**

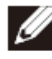

**Nota: Para configurar com outros suportes, consulte a documentação que é enviada com o suporte.**

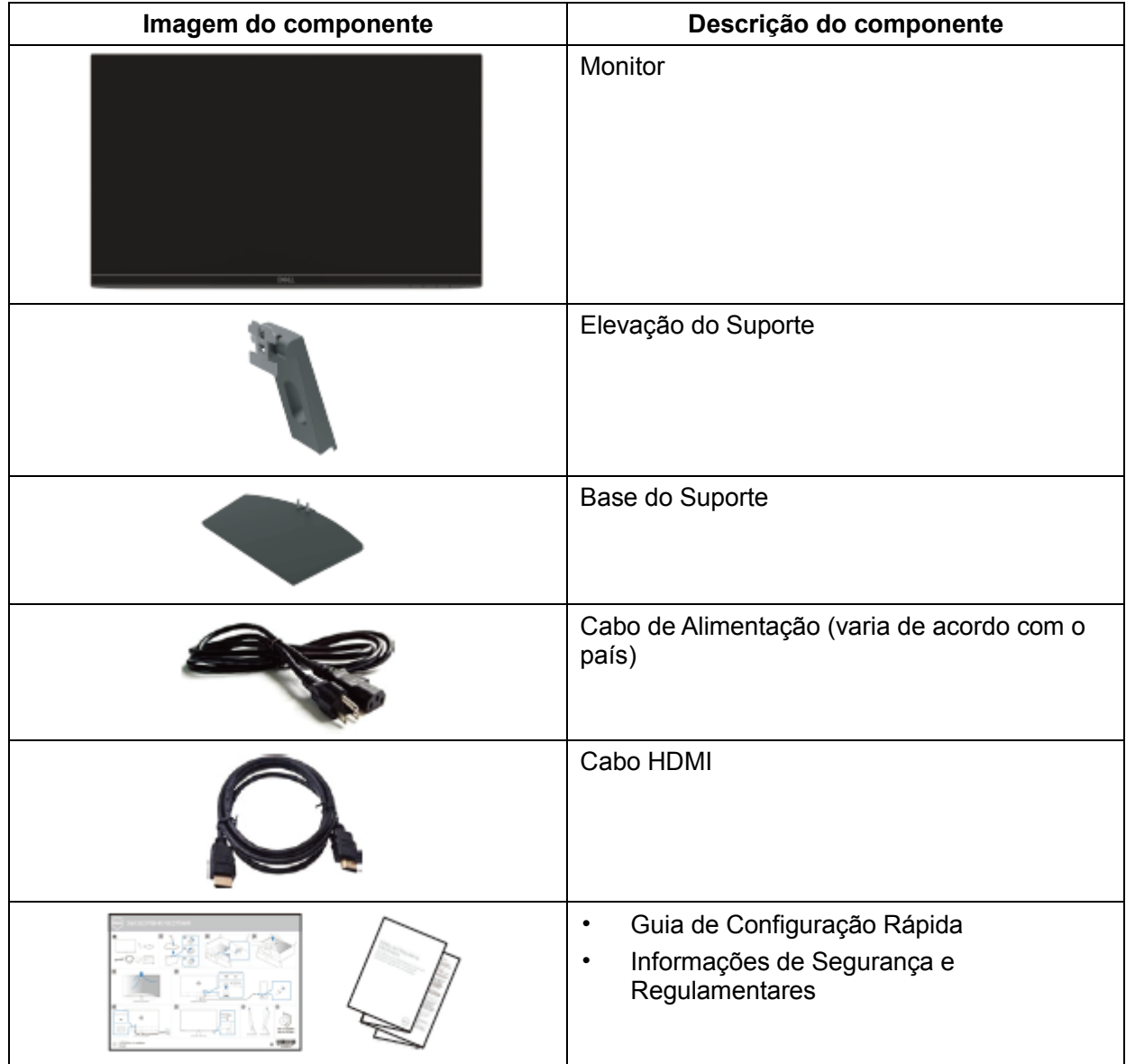

## <span id="page-4-0"></span>**Características do produto**

O monitor de tela plana Dell SE2419HR/SE2719HR possui uma matriz ativa, um Transistor de Película Fina (TFT), Tela de Cristal Líquido (LCD), anti-estático e retro-iluminação em LED. Os recursos do monitor incluem:

- SE2419HR: Monitor com área visível diagonal de 604,7 mm (23,8 pol) (medido diagonalmente). Resolução 1920x1080 com suporte de tela cheia para resoluções mais baixas.
- SE2719HR: Monitor com área visível diagonal de 686,0 mm (27 pol) (medido diagonalmente). Resolução 1920x1080 com suporte de tela cheia para resoluções mais baixas.
- Ângulos de visão amplos de 178 graus nas direções vertical e horizontal.
- Alta taxa de contraste dinâmico (8.000.000:1).
- Suporta a tecnologia AMD Radeon FreeSync™.
- Taxa de atualização de até 75 Hz.
- Os modos de jogo predefinidos incluem FPS (atirador em primeira pessoa), RTS (estratégia em tempo real) e RPG (jogo de RPG).
- A conectividade HDMI simplifica e facilita a conexão com sistemas herdados e novos.
- Capacidade Plug and Play se suportada pelo seu computador.
- Ajustes de Exibição na Tela (OSD) para facilitar a configuração e a otimização da tela.
- Energia em espera de 0,5 W quando estiver no modo de suspensão.
- Otimiza o conforto ocular com uma tela livre de tremulação certificada por TÜV.
- Os possíveis efeitos a longo prazo da emissão de luz azul do monitor pode causar dano aos olhos, incluindo fadiga ocular ou tensão ocular digital. O recurso ComfortView certificado por TÜV foi projetado para reduzir a quantidade de luz azul emitida do monitor para ajudar a otimizar o conforto ocular.
	- Slot de trava de segurança.
	- Vidro livre de arsênico e painel livre de mercúrio.
	- BFR/PVC reduzido (as placas do circuito dentro do seu monitor são feitas usando laminados livres de BFR/PVC).
	- Em conformidade com RoHS.

# <span id="page-5-0"></span>**Identificando os recursos e os controles**

**Exibição Frontal**

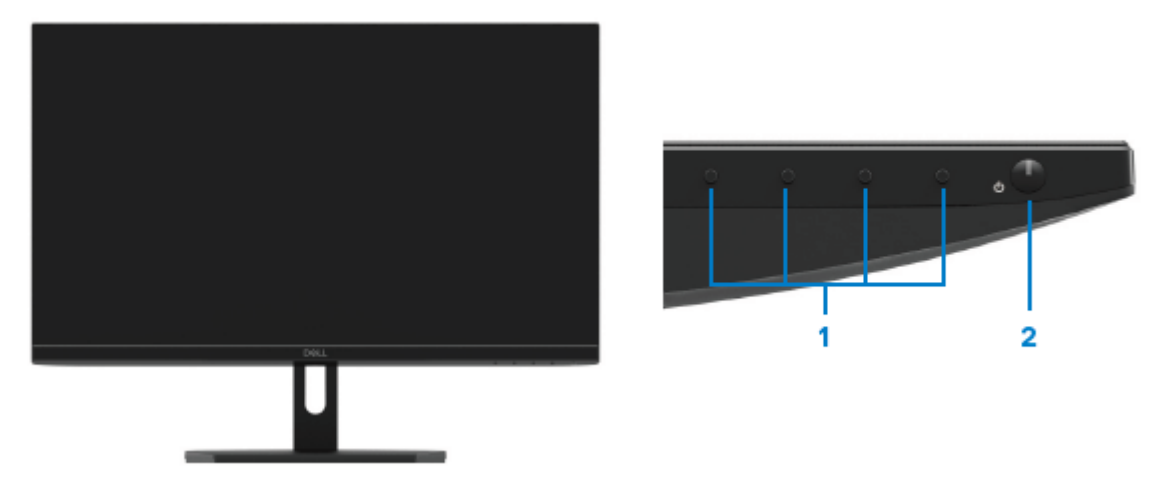

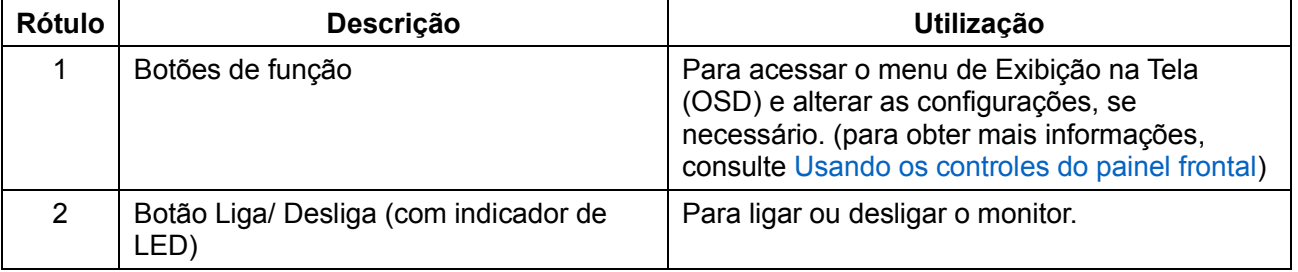

### **Exibição Traseira**

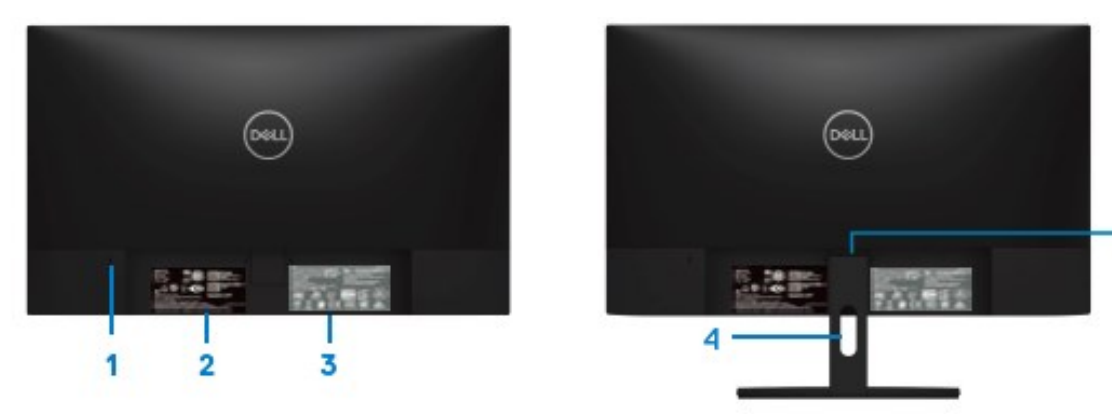

Sem o suporte do monitor extending the Com o suporte do monitor

- 5

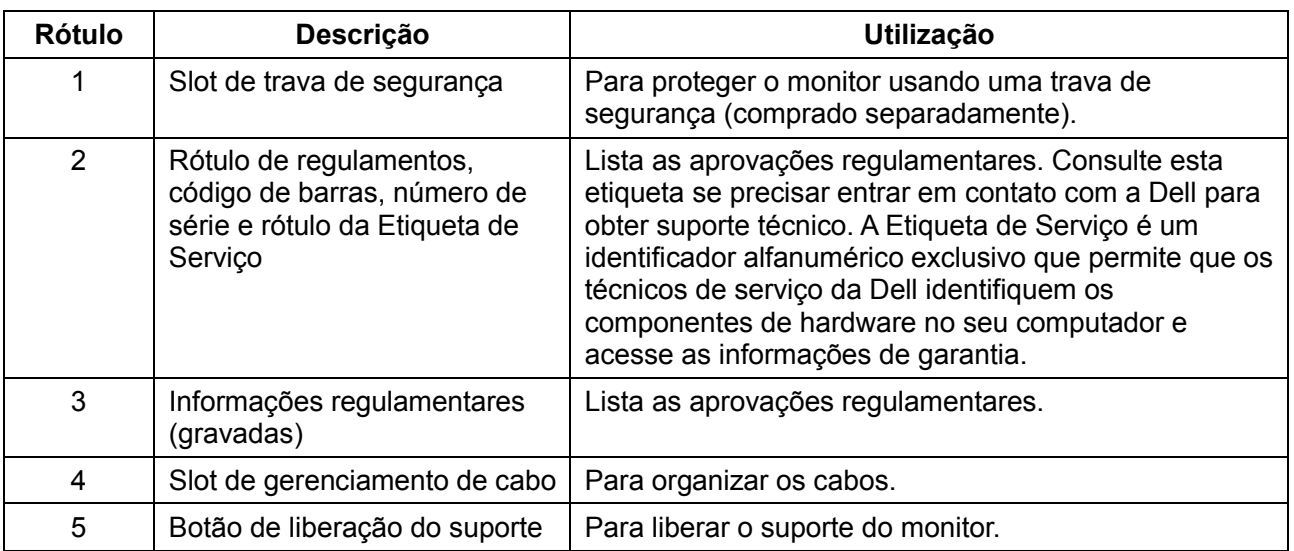

**Vista lateral**

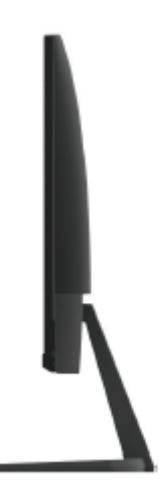

### **Vista traseira sem o suporte de monitor**

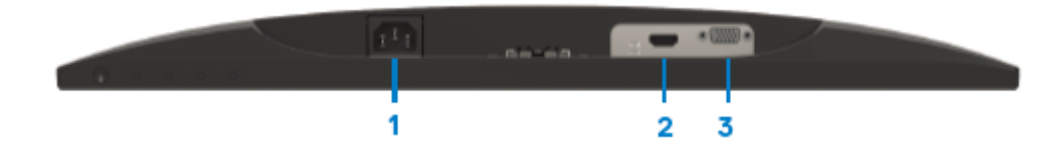

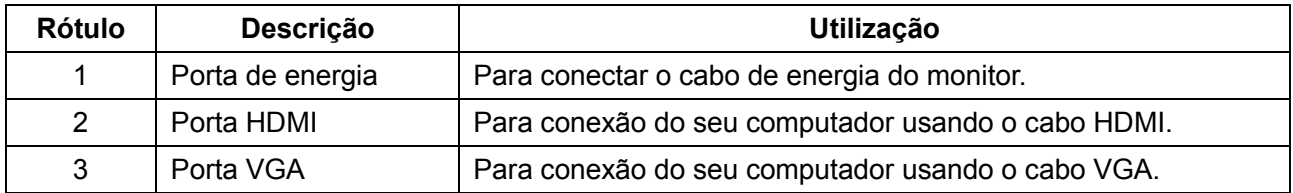

# <span id="page-8-0"></span>**Especificações do Monitor**

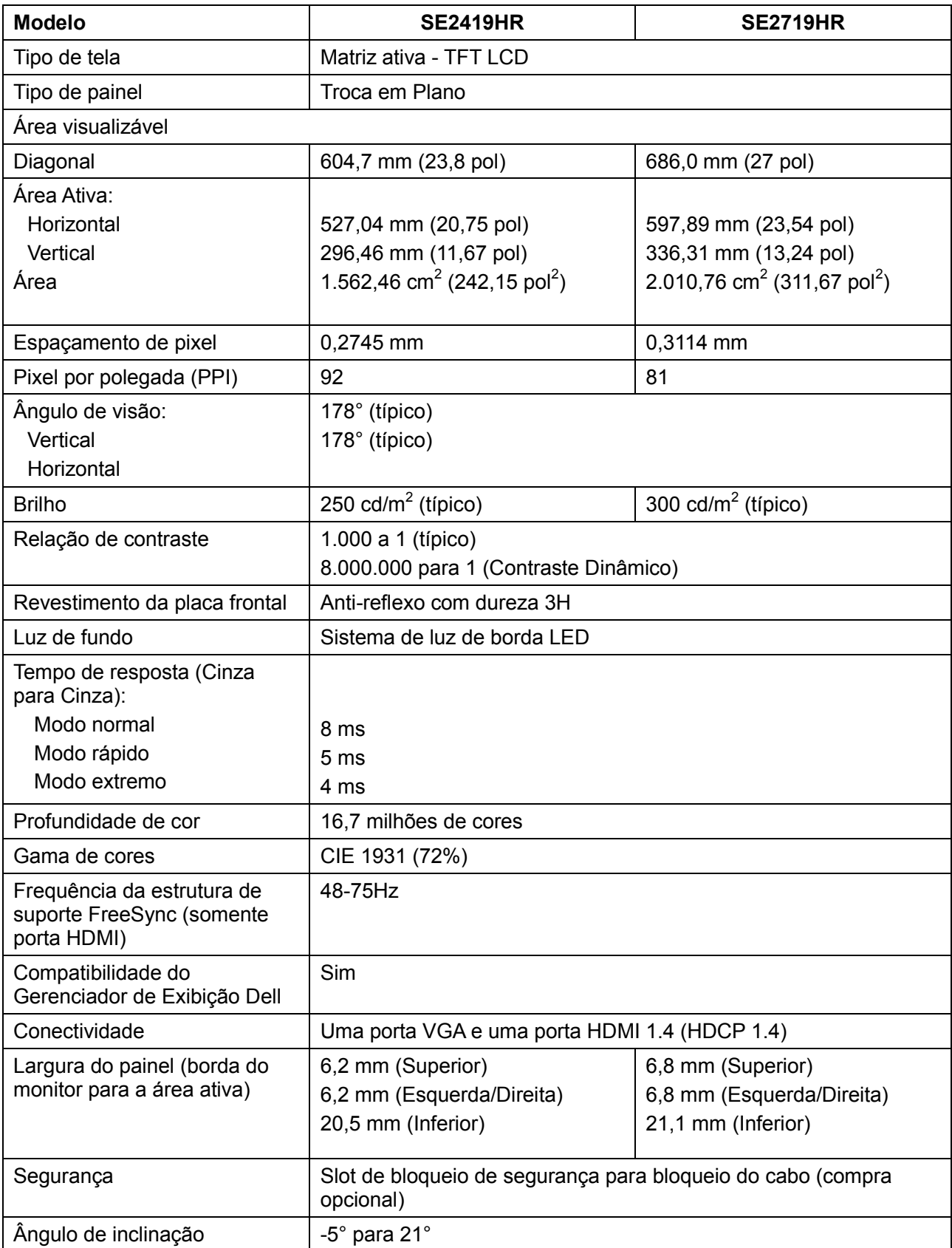

## **Especificações de Resolução**

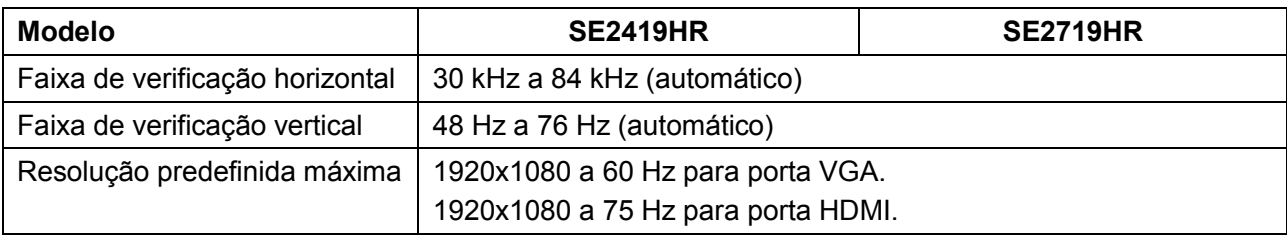

## **Modos de exibição predefinidos**

**SE2419HR/SE2719HR**

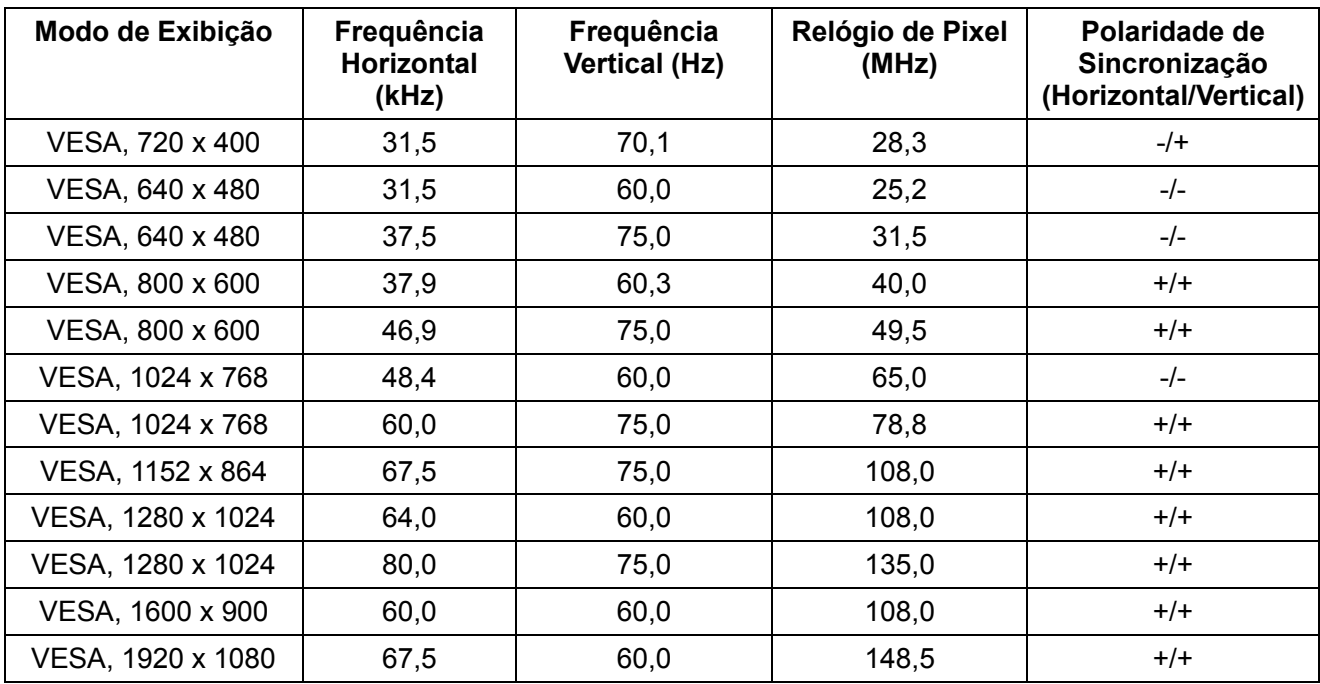

## **Placas gráficas que suportam a tecnologia Radeon FreeSync**

Para obter informações sobre placas gráficas que são compatíveis com a tecnologia Radeon FreeSync, consulte [www.amd.com](http://www.amd.com/)

# **Especificações Elétricas**

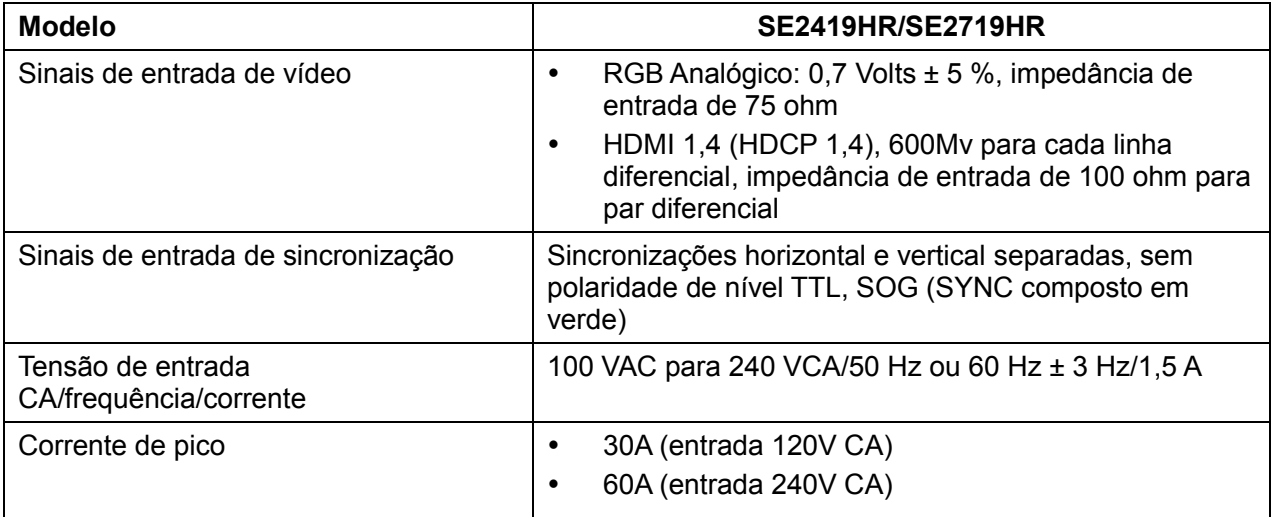

# **Características físicas**

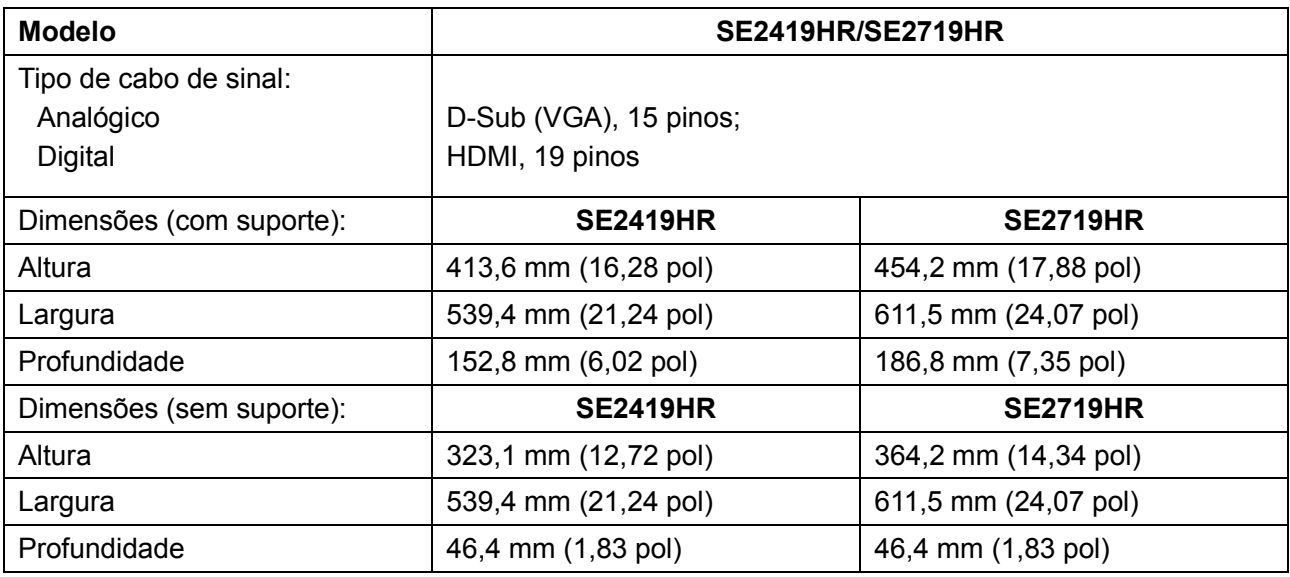

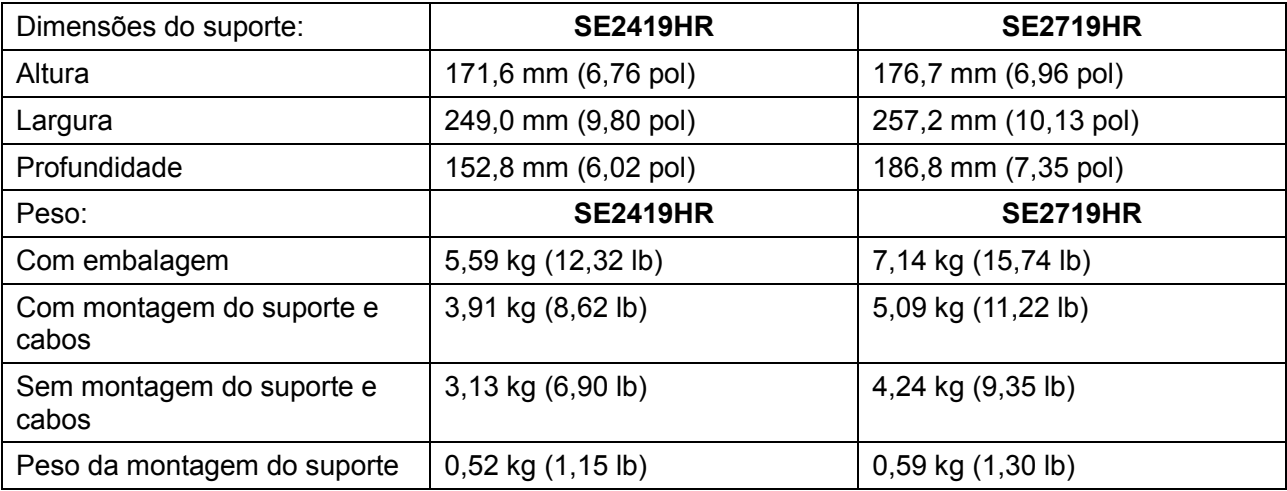

# **Características ambientais**

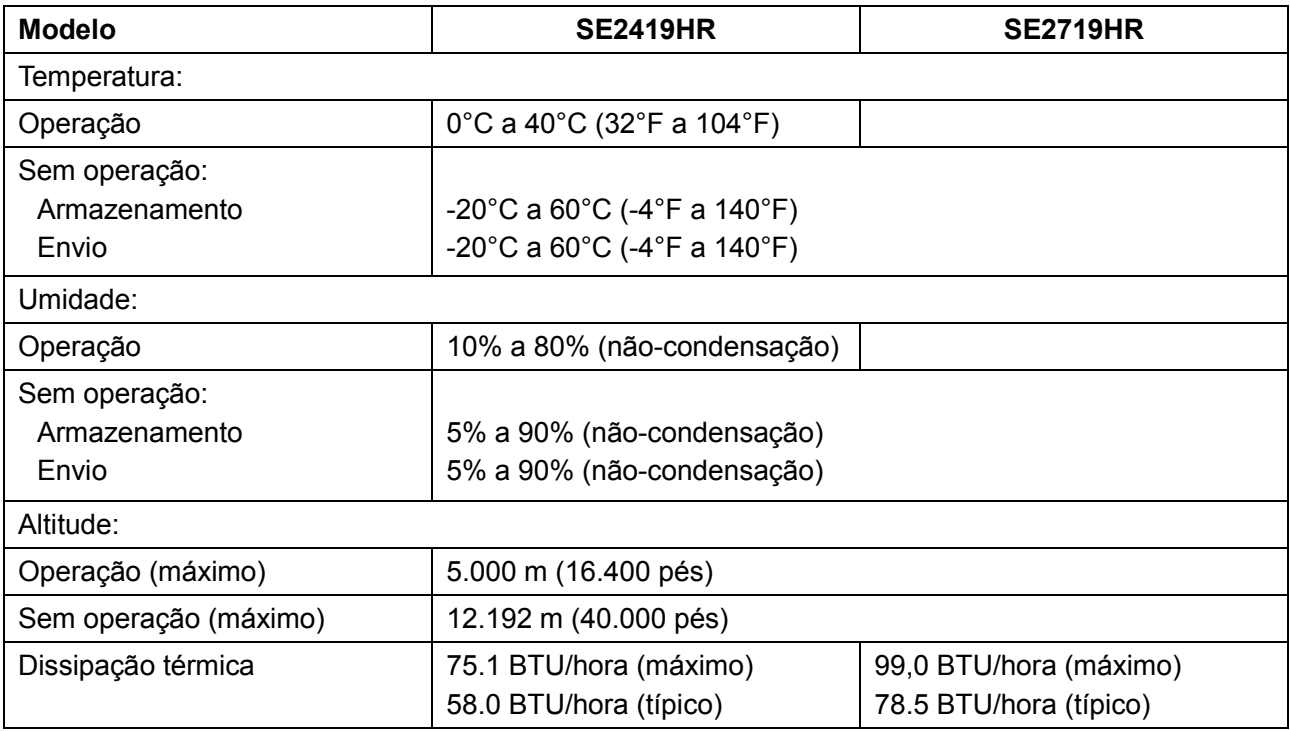

# <span id="page-12-0"></span>**Modos de Gerenciamento da Energia**

Se você tem placa gráfica ou software DPM da VESA compatível ou software instalado no seu computador, o monitor pode reduzir automaticamente o consumo de energia quando não está em uso. Isto é conhecido como Modo de Economia de Energia\*. Se o computador detectar a entrada do teclado, mouse ou outros dispositivos de entrada, o monitor voltará a funcionar automaticamente. A tabela a seguir mostra o consumo de energia e a sinalização deste recurso automático de economia de energia:

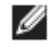

NOTA: O consumo de força zero no modo desligado pode apenas ser alcançado desconectando o cabo de força do monitor.

### **SE2419HR**

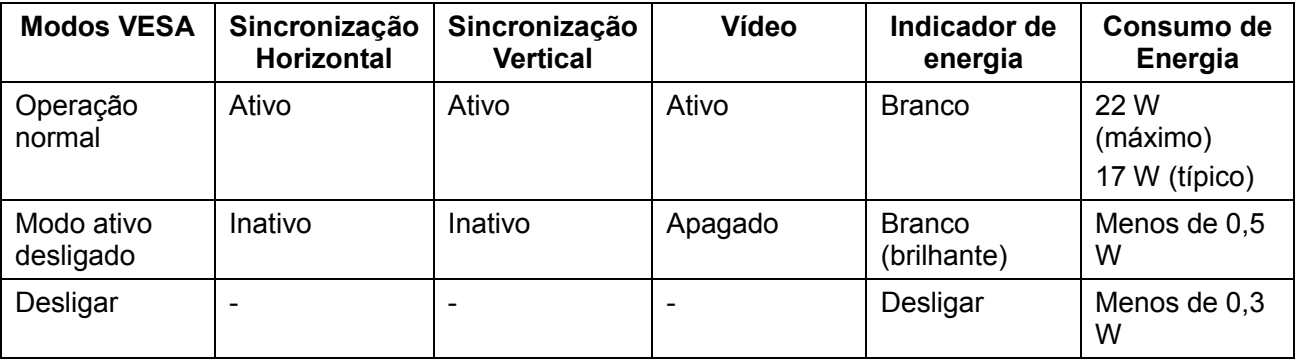

### **SE2719HR**

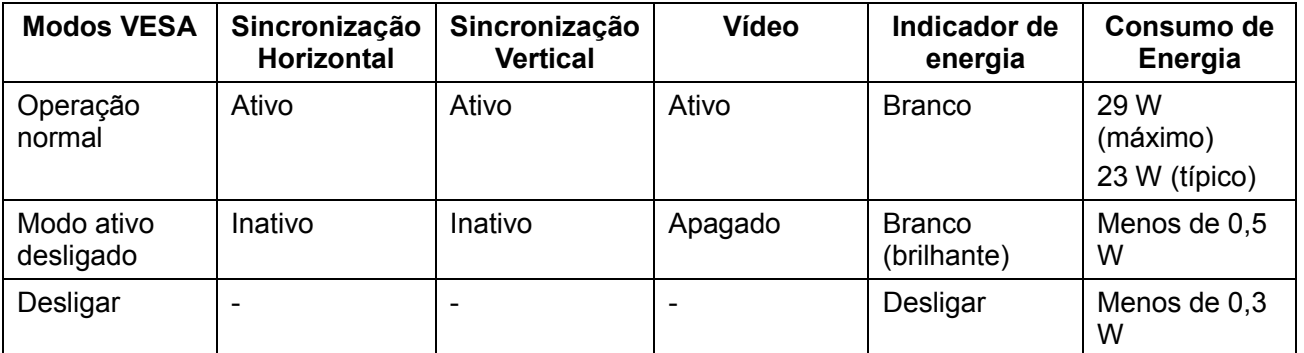

Este documento é apenas informativo e reflete desempenho laboratorial. O desempenho do seu produto pode variar, dependendo do software, componentes e periféricos encomendados. Assim, o cliente não deve confiar nessas informações ao tomar decisões sobre tolerâncias elétricas ou outros. Não há garantia quanto à exatidão ou integridade expressa ou implícita.

O OSD só funcionará no modo de operação normal. Quando qualquer botão é pressionado no modo ativo desligado, uma das mensagens a seguir será exibida:

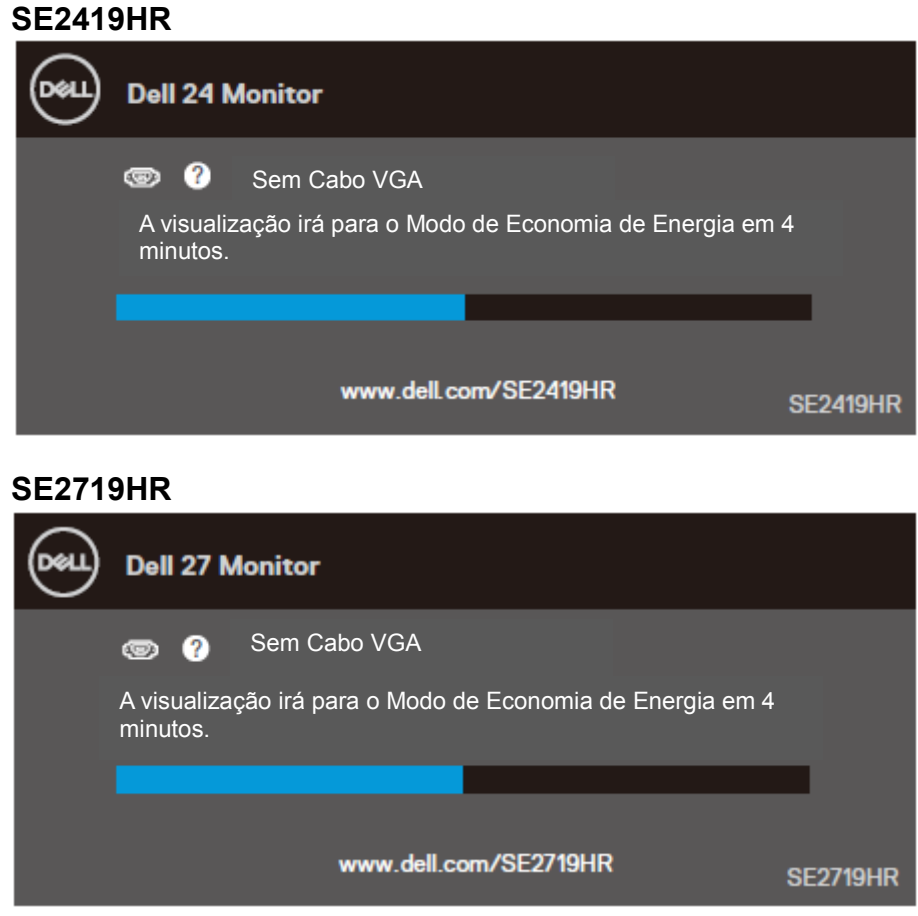

Ative o computador e monitor para ter acesso ao OSD.

# <span id="page-14-0"></span>**Capacidade Plug and Play**

Você pode instalar o monitor em qualquer sistema compatível com Plug and Play. O monitor fornece automaticamente ao sistema do computador seus Dados de Identificação de Exibição Estendida (EDID) usando os protocolos do Canal de Dados de Exibição (DDC) para que o sistema possa se configurar e otimizar as configurações do monitor. A maioria das instalações do monitor são automáticas, você pode selecionar as configurações diferentes, se desejado. Para obter mais informações sobre mudança de configurações do monitor, consulte [Operando seu monitor.](#page-20-0)

## <span id="page-14-1"></span>**Qualidade do monitor LCD e Política de Pixel**

Durante o processo de fabricação do Monitor LCD, é normal que um ou mais pixels fixem fixos em um estado imutável, que são difíceis de ver e não afetam a qualidade ou o usabilidade da tela. Para obter mais informações sobre a Qualidade do Monitor Dell e a Política de Pixel, consulte o site de Suporte da Dell em [www.dell.com/support/monitors.](http://www.dell.com/support/monitors)

### <span id="page-14-2"></span>**Orientações de Manutenção**

#### **Limpando seu monitor**

**AVISO: Antes de limpar o monitor, desconecte o cabo de alimentação do monitor da tomada elétrica.**

### **CUIDADO: Leia e siga as [Instruções de Segurança](#page-53-2) antes de limpar o monitor.**

Para melhores práticas, siga as instruções na lista abaixo ao desembalar, limpar ou manusear seu monitor:

- Para limpar a tela, umedeça levemente um pano limpo e macio com água. Se possível, use um tecido especial para limpeza de tela ou uma solução adequada para revestimento antiestático. Não use benzeno, diluente, amônia, limpadores abrasivos ou ar comprimido.
- Use um pano levemente umedecido para limpar o monitor. Evite usar detergente de qualquer tipo, pois alguns detergentes deixam uma película esbranquiçada no monitor.
- Se você notar um pó branco ao desembalar o monitor, limpe-o com um pano.
- Manuseie o seu monitor com cuidado, pois o monitor de cor preta pode ficar riscado
- Para ajudar a manter a melhor qualidade de imagem no seu monitor, use um protetor de tela dinâmico e desligue o monitor quando não estiver em uso.

# <span id="page-15-0"></span>**Configurando o Monitor**

### <span id="page-15-1"></span>**Conectando o suporte**

- **NOTA: O suporte não está acoplado quando o monitor é enviado da fábrica.**
- Ø **NOTA: O procedimento a seguir é aplicável para o suporte enviado com o seu monitor.**

Para acoplar o suporte do monitor:

**1.** Conecte o suporte à base do suporte e, em seguida, aperte o parafuso na base do suporte.

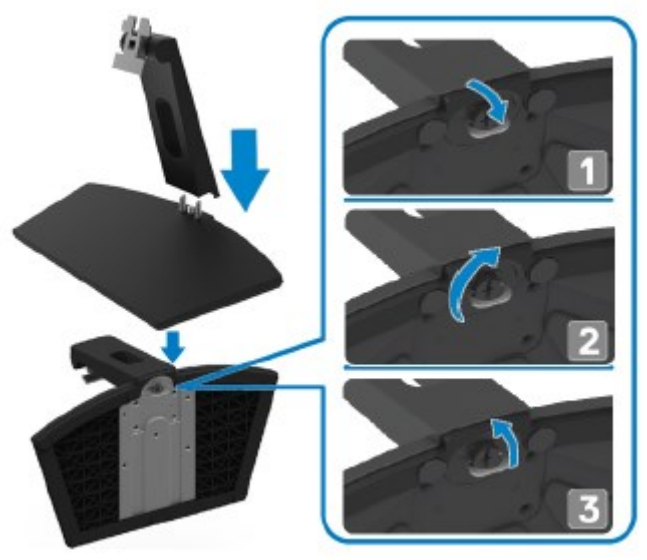

**2.** Alinhe o suporte de elevação às ranhuras na parte de trás do monitor.

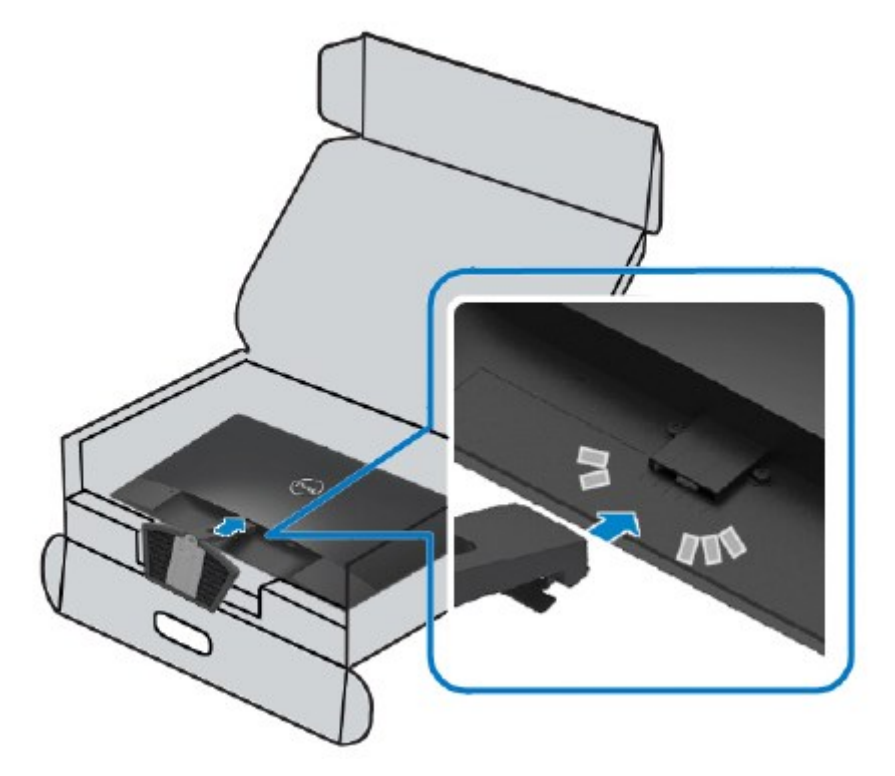

**3.** Deslize a montagem do suporte até que se encaixe no lugar.

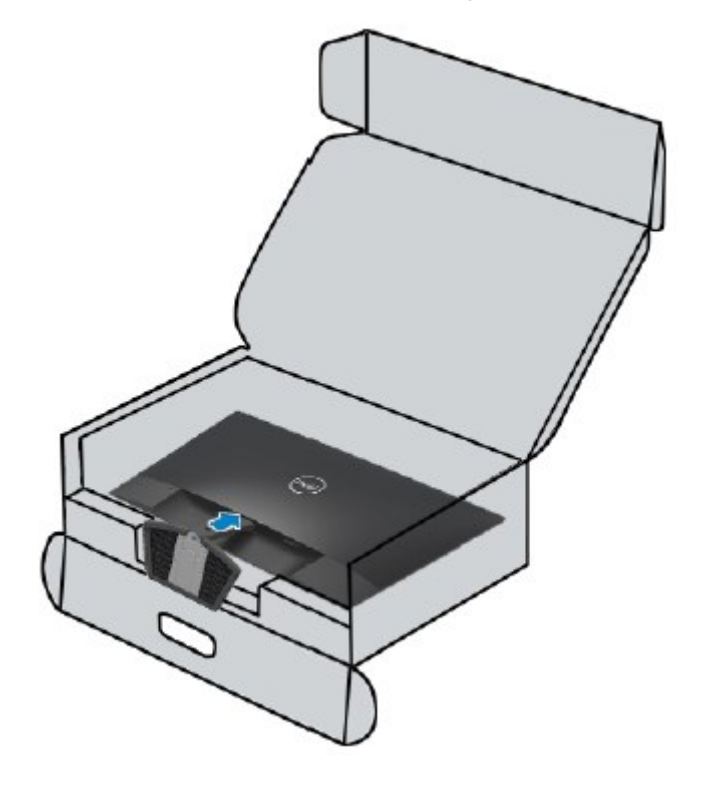

### <span id="page-17-0"></span>**Conectando seu Monitor**

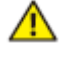

**AVISO: Antes de começar qualquer um dos procedimentos desta seção, siga as [Instruções de Segurança.](#page-53-2)**

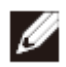

**NOTA: Não conecte todos os cabos ao computador ao mesmo tempo. Recomenda-se rotear os cabos através do slot de gerenciamento de cabo antes de conectá-los ao monitor.**

Para conectar o monitor ao computador:

- **1.** Desligue o computador e desconecte o cabo de alimentação.
- **2.** Conecte o cabo VGA ou HDMI do seu monitor ao computador.

### **Conectando cabo VGA**

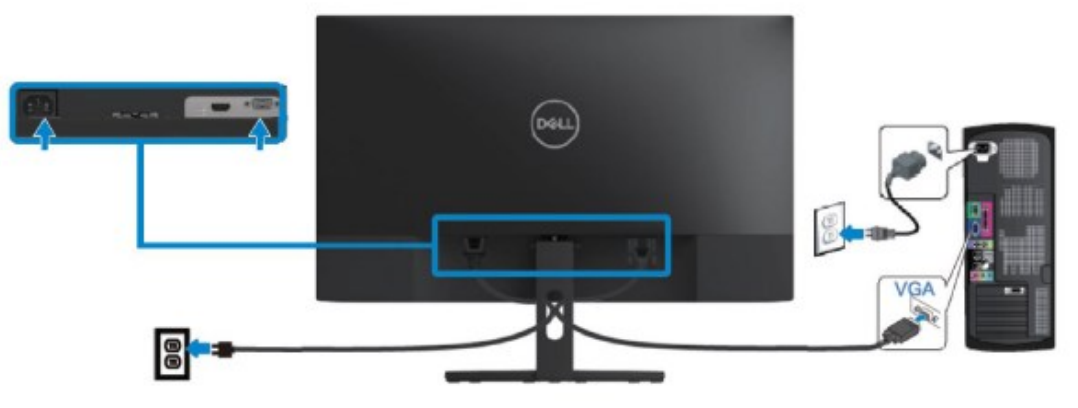

### **Conectando cabo HDMI**

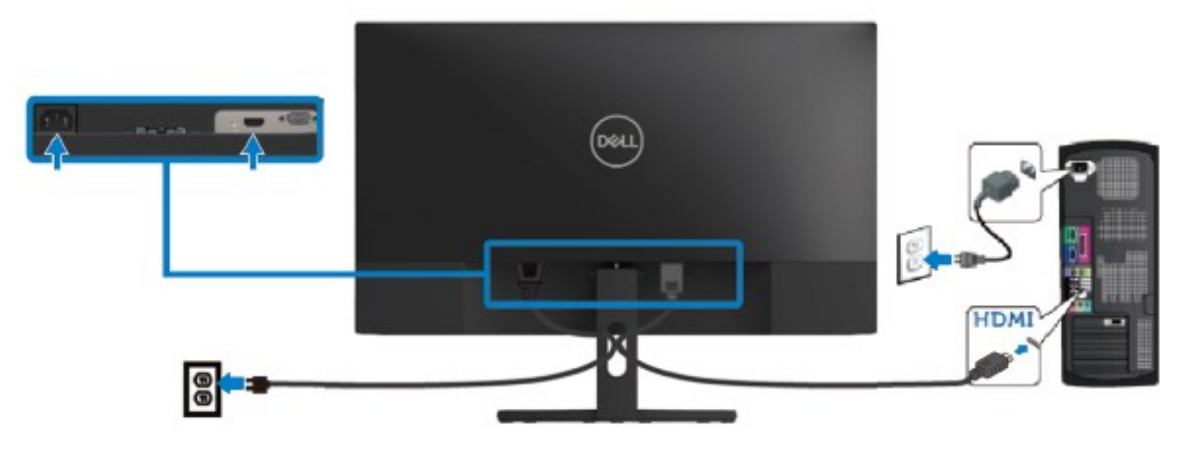

# <span id="page-18-0"></span>**Organizando os cabos**

Use o slot de gerenciamento de cabo para rotear os cabos conectados ao seu monitor.

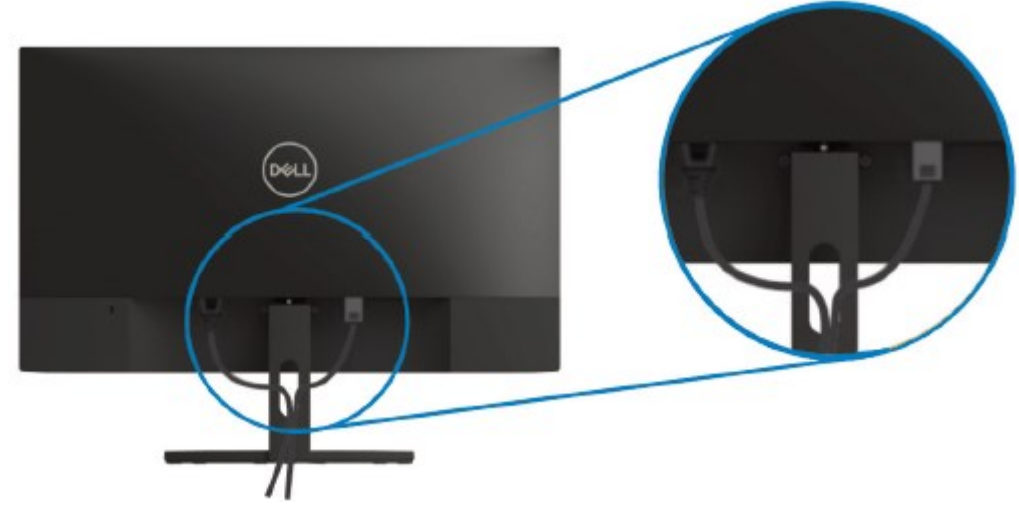

### <span id="page-18-1"></span>**Removendo o suporte**

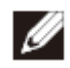

**NOTA: Para evitar arranhões na tela ao remover o suporte, certifique-se de que o monitor está colocado em uma superfície macia e limpa.**

#### Para remover o suporte:

**1.** Coloque o monitor na mesa sobre um pano macio.

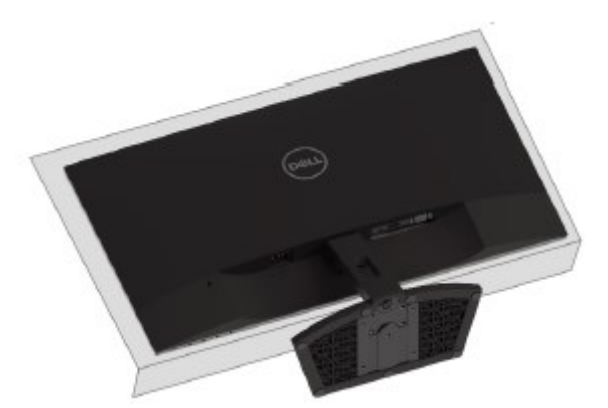

**2.** Incline o suporte para baixo para acessar o botão de liberação.

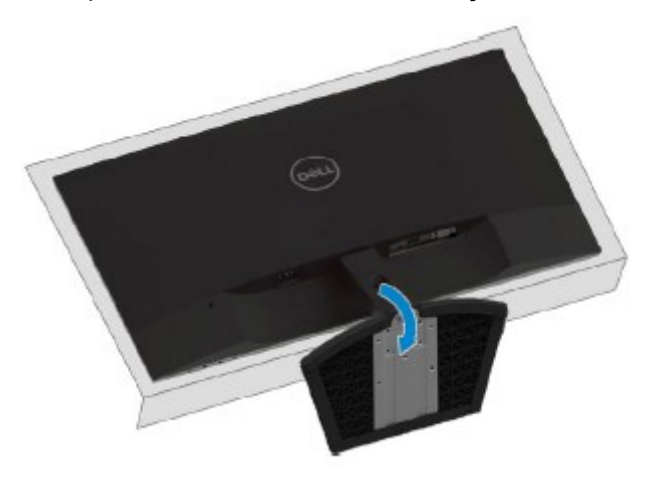

**3.** Usando uma chave de fenda longa, pressione o botão de liberação.

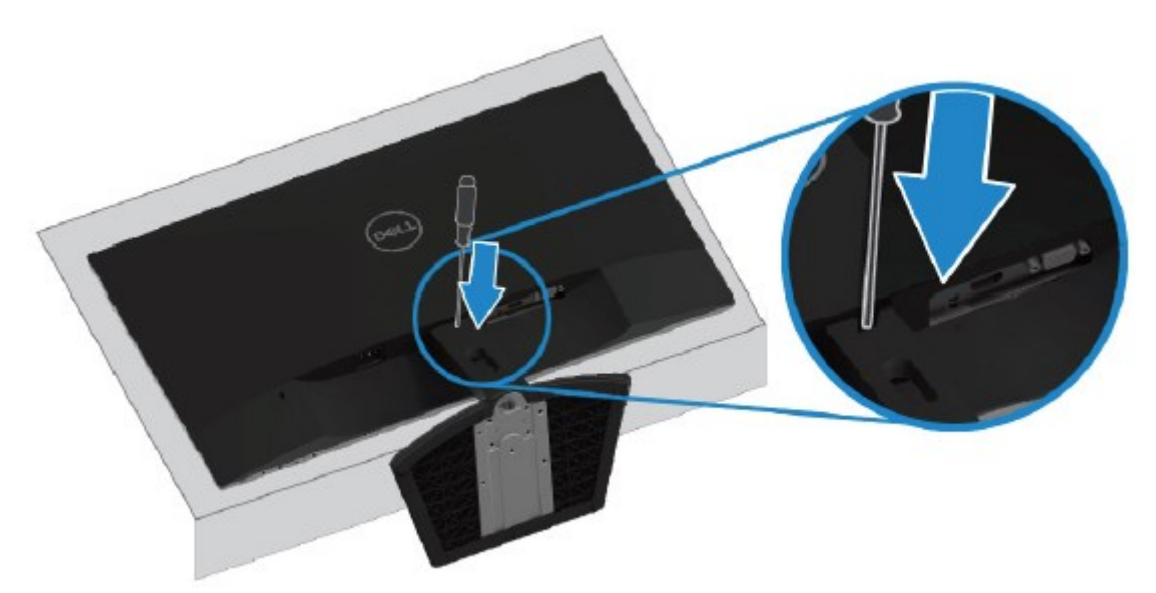

**4.** Mantendo o botão de liberação pressionado, puxe o suporte para fora.

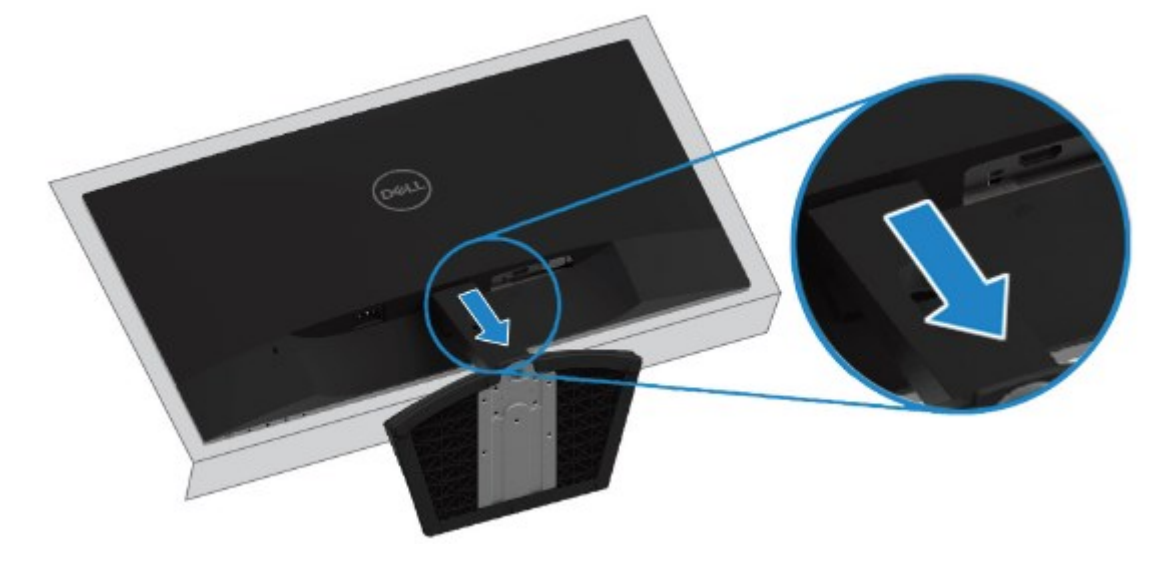

# <span id="page-20-0"></span>**Operando o Monitor**

### <span id="page-20-1"></span>**Ligando o monitor**

Pressione o botão **O** para ligar o monitor.

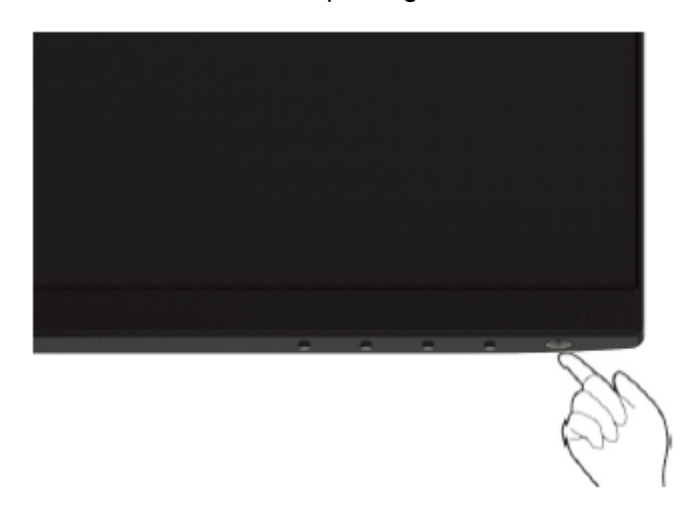

### <span id="page-20-2"></span>**Usando os controles do painel frontal**

Use os botões de controle no canto inferior do monitor para ajustar a imagem que está sendo exibida.

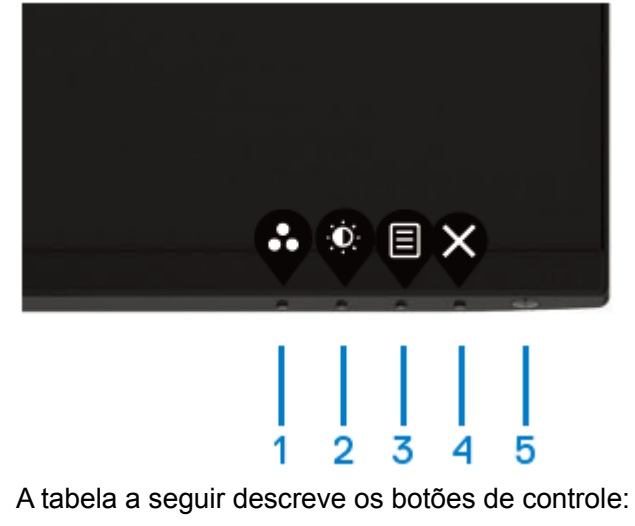

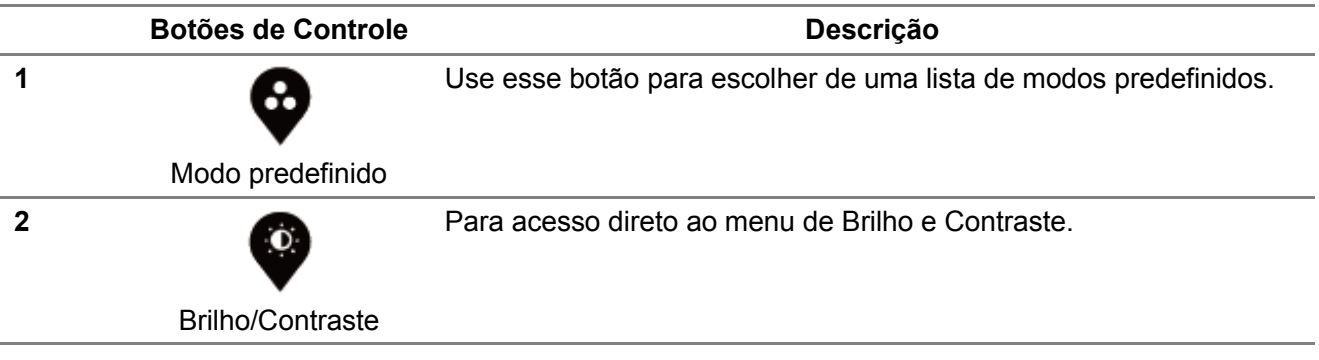

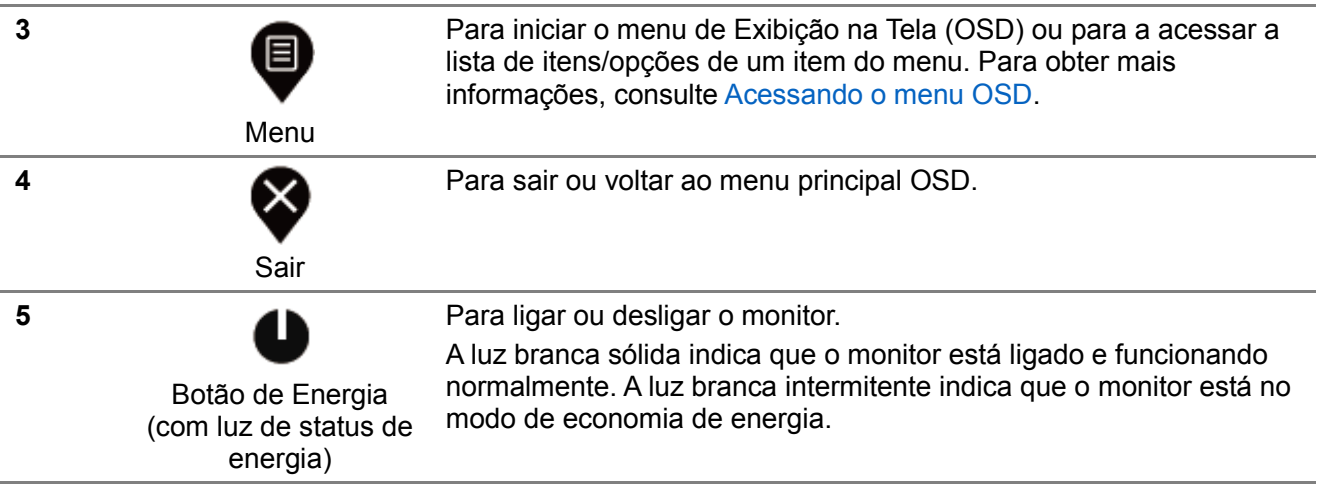

## **Controles OSD**

Use os botões no canto inferior do monitor para ajustar as configurações de imagem.

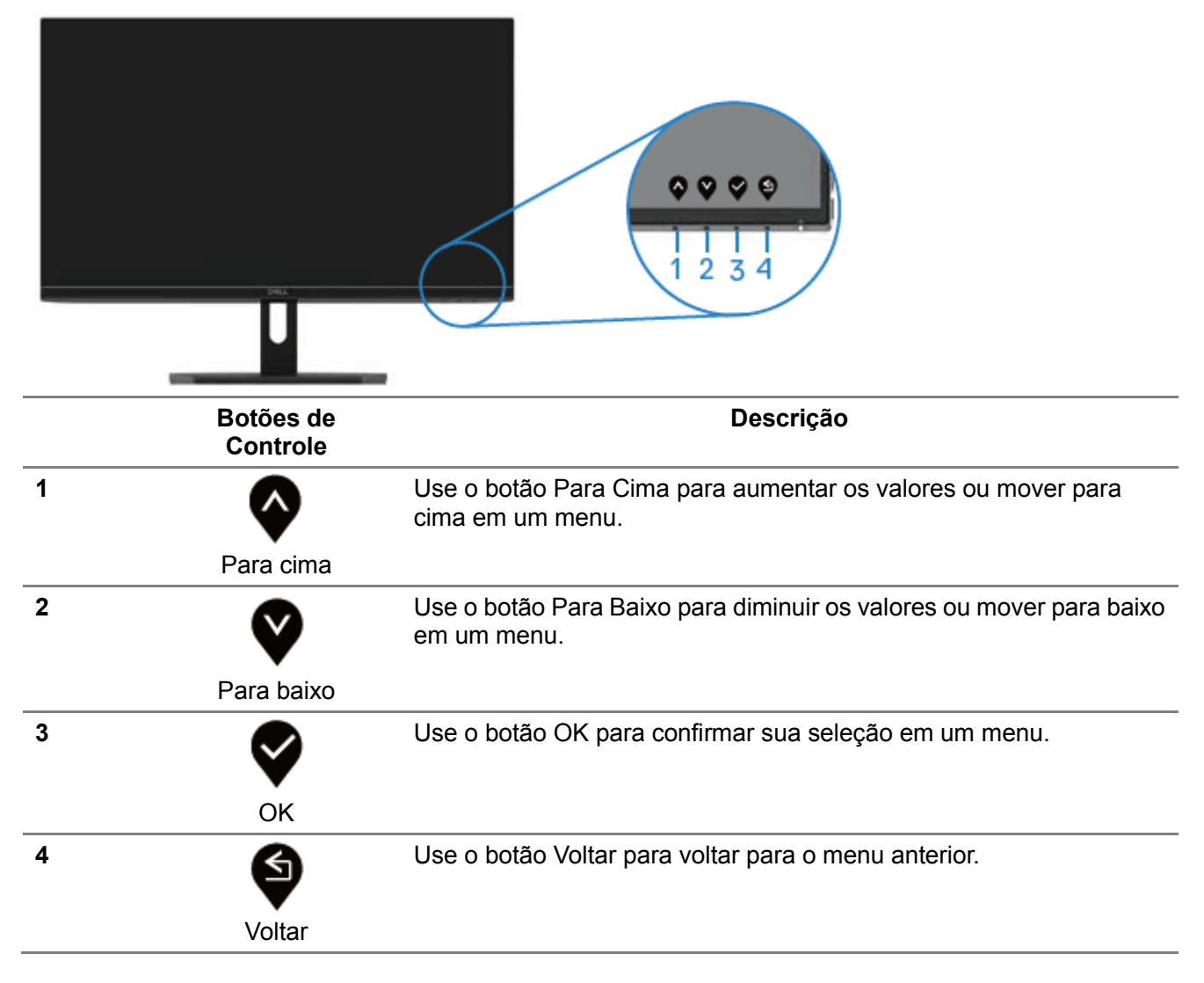

### <span id="page-22-0"></span>**Usando o Menu de Exibições Na Tela (OSD)**

### <span id="page-22-1"></span>**Acessando o menu OSD**

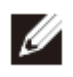

**NOTA: Qualquer alteração que fizer será salva automaticamente quando se**  mover para outro menu, sair do menu OSD ou aguardar que o menu OSD feche **automaticamente.**

**1.** Pressione o botão  $\bigcirc$  para exibir o menu principal OSD.

Menu principal para a entrada HDMI

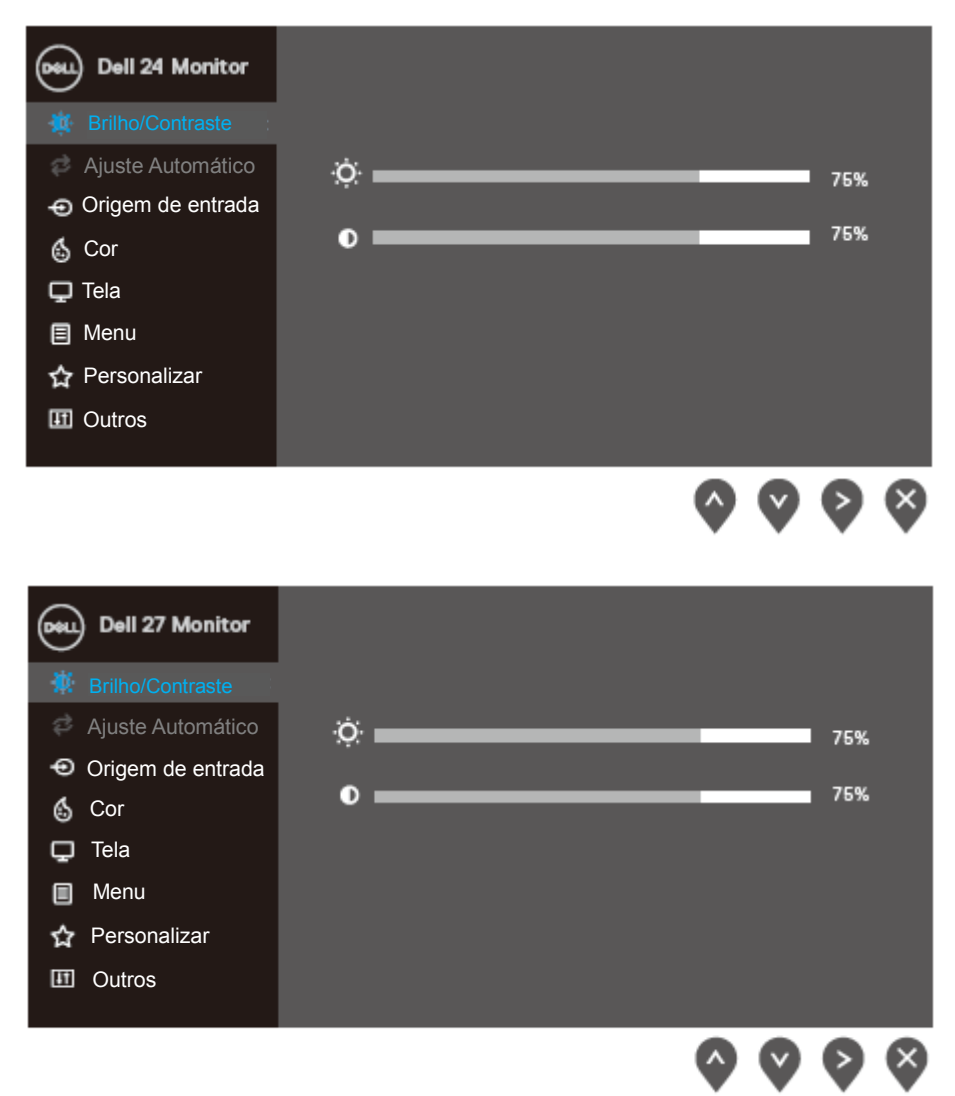

- **2.** Pressione os botões  $\blacktriangledown e \blacktriangledown$  para mover entre as opções de configuração. Conforme você se move de um ícone para outro, o nome da opção é realçada.
- **3.** Pressione o botão  $\bullet$  uma vez para ativar a opção realçada.
- **4.** Pressione os botões  $\bullet$  e  $\bullet$  para selecionar o parâmetro desejado.
- **5.** Pressione  $\bullet$  e, em seguida, use os botões  $\bullet$  e  $\bullet$ , de acordo com o sindicadores no menu, para fazer suas alterações.
- **6.** Selecione o botão  $\bullet$  para voltar para o menu principal.

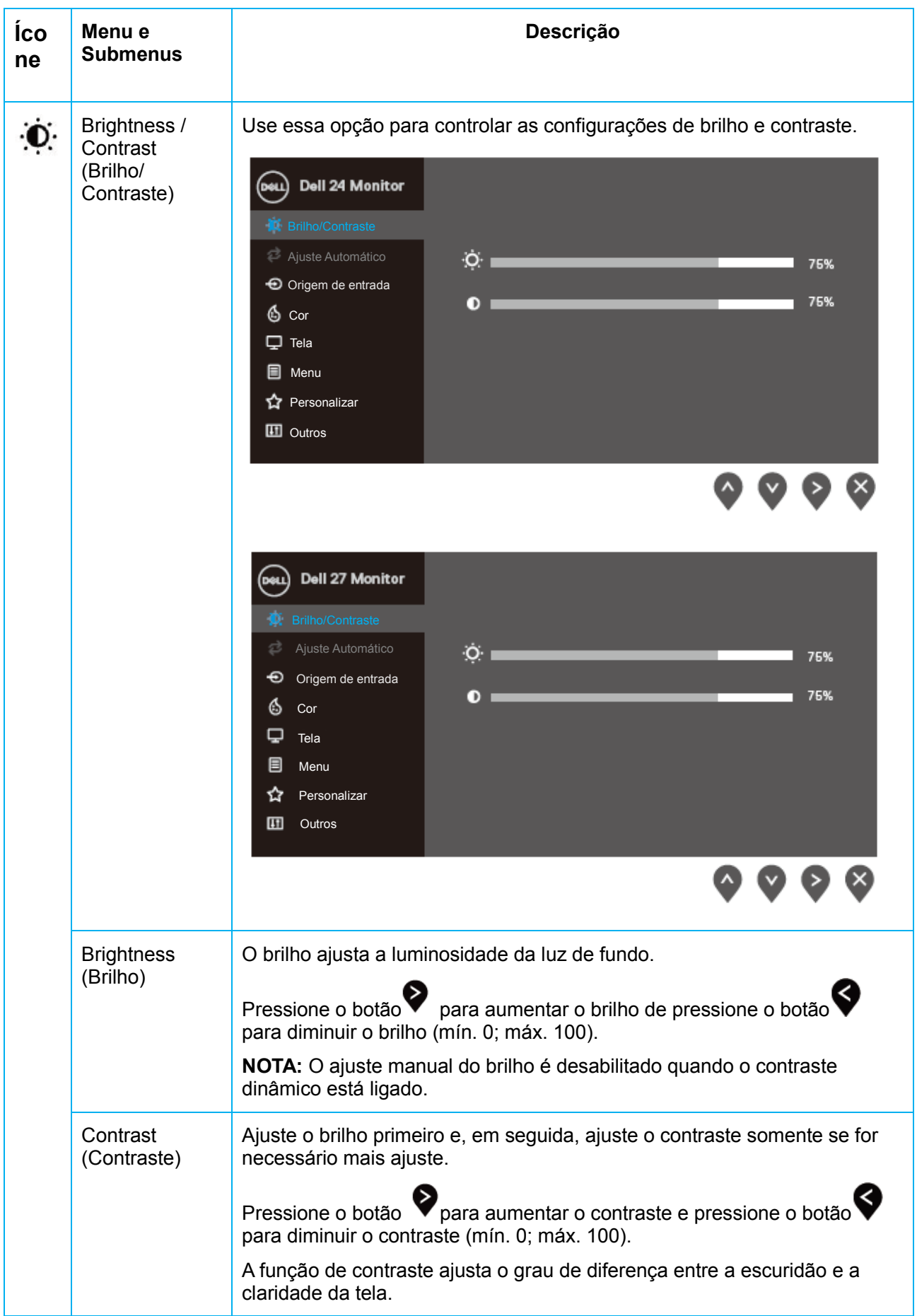

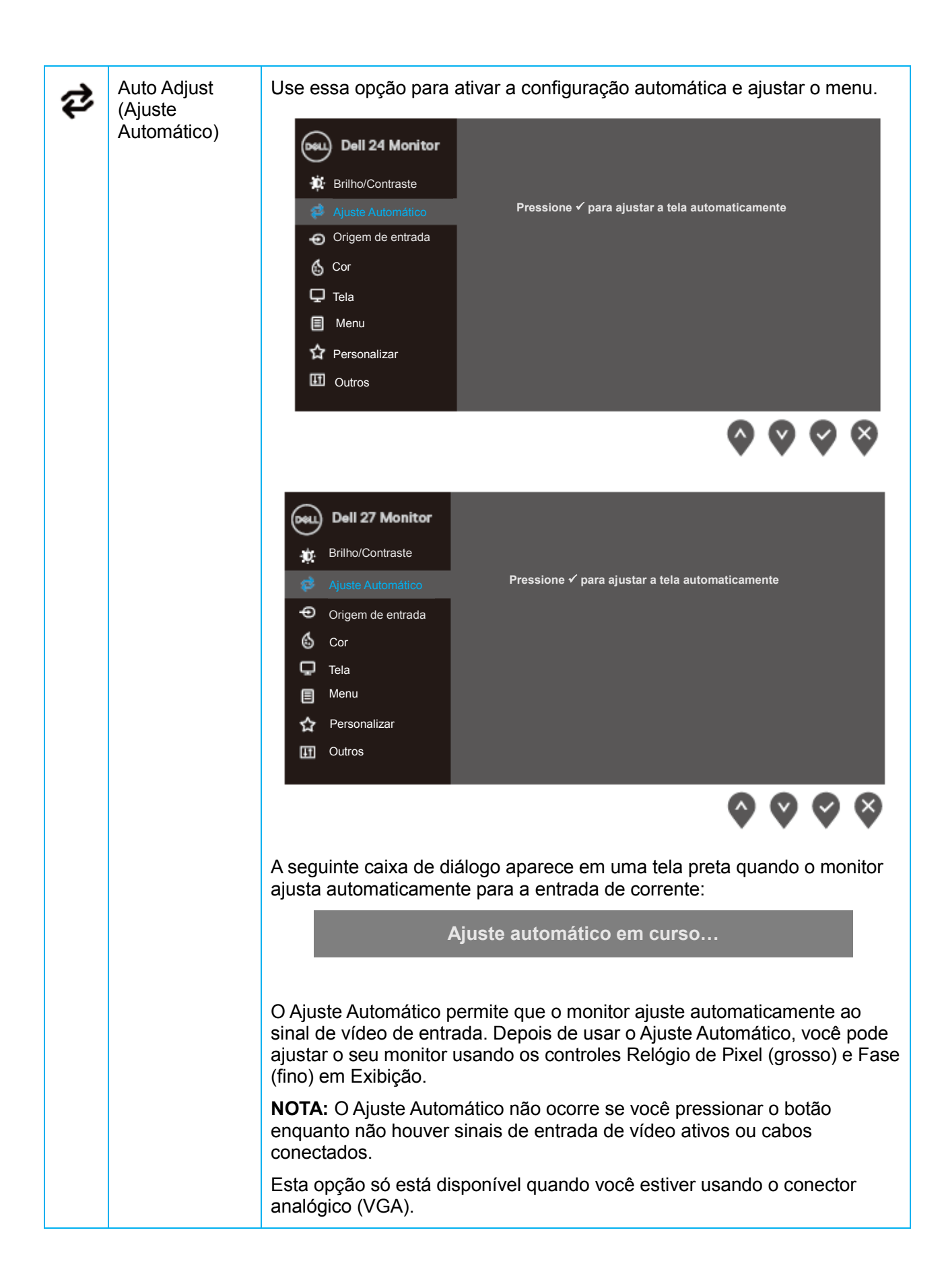

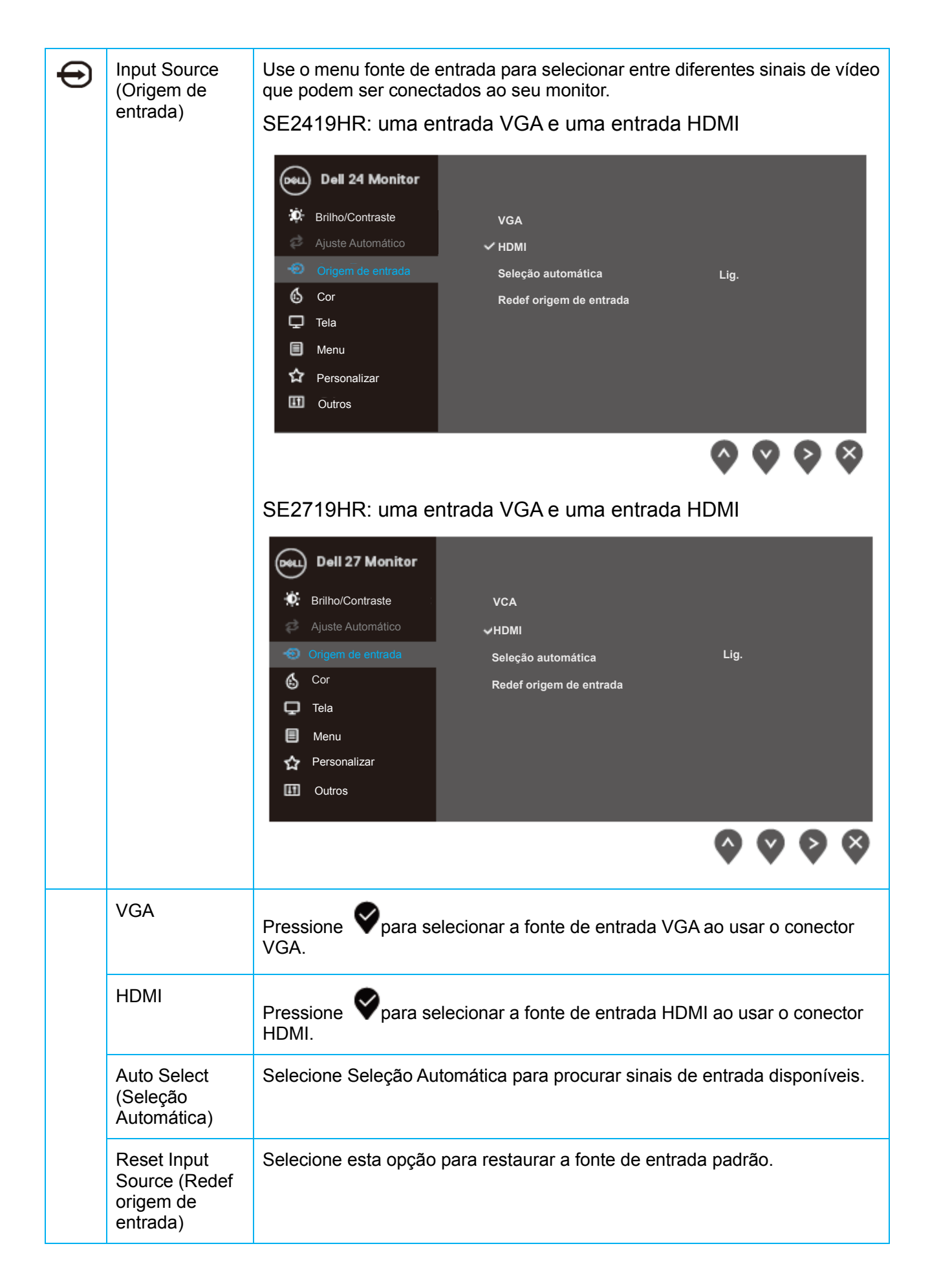

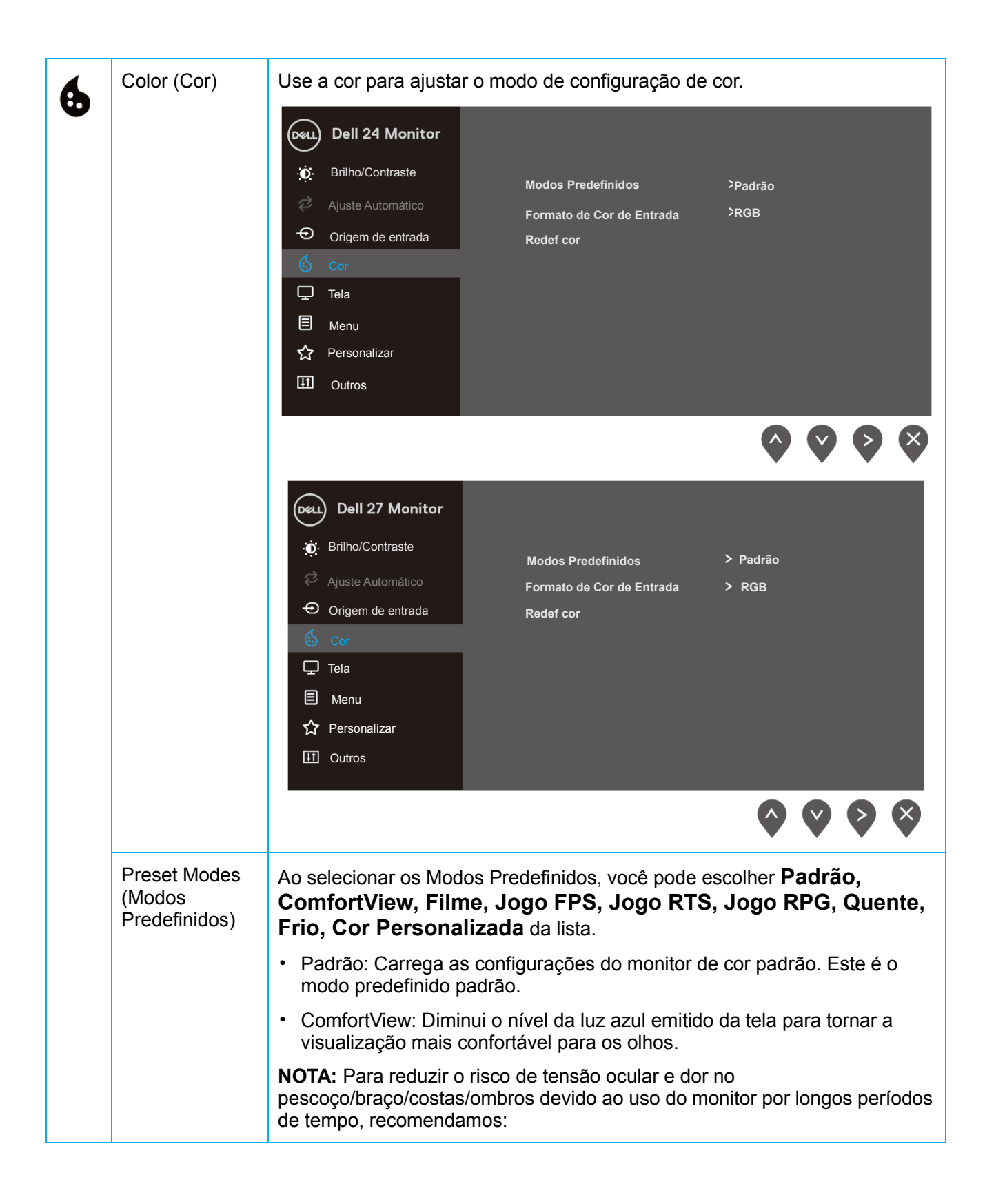

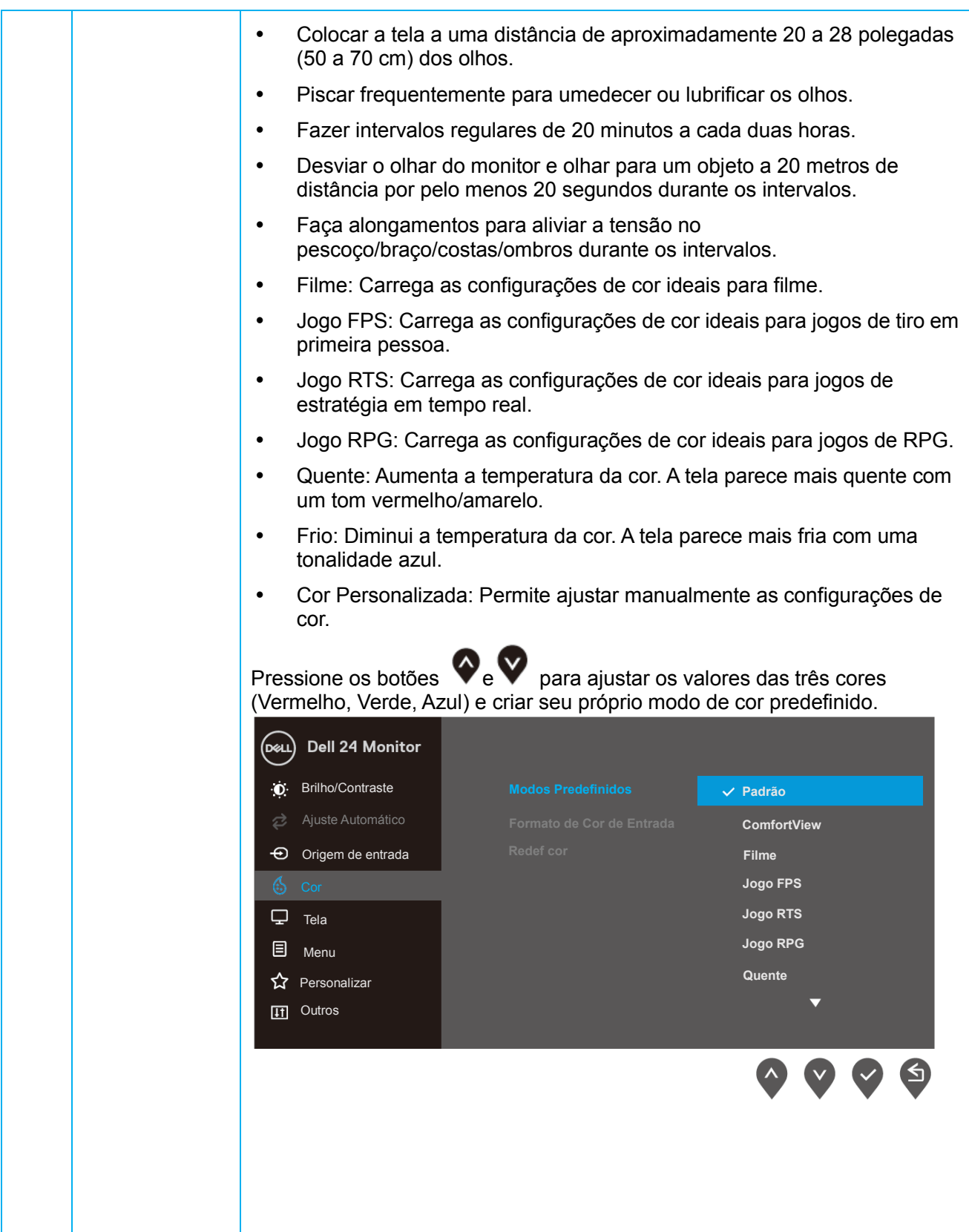

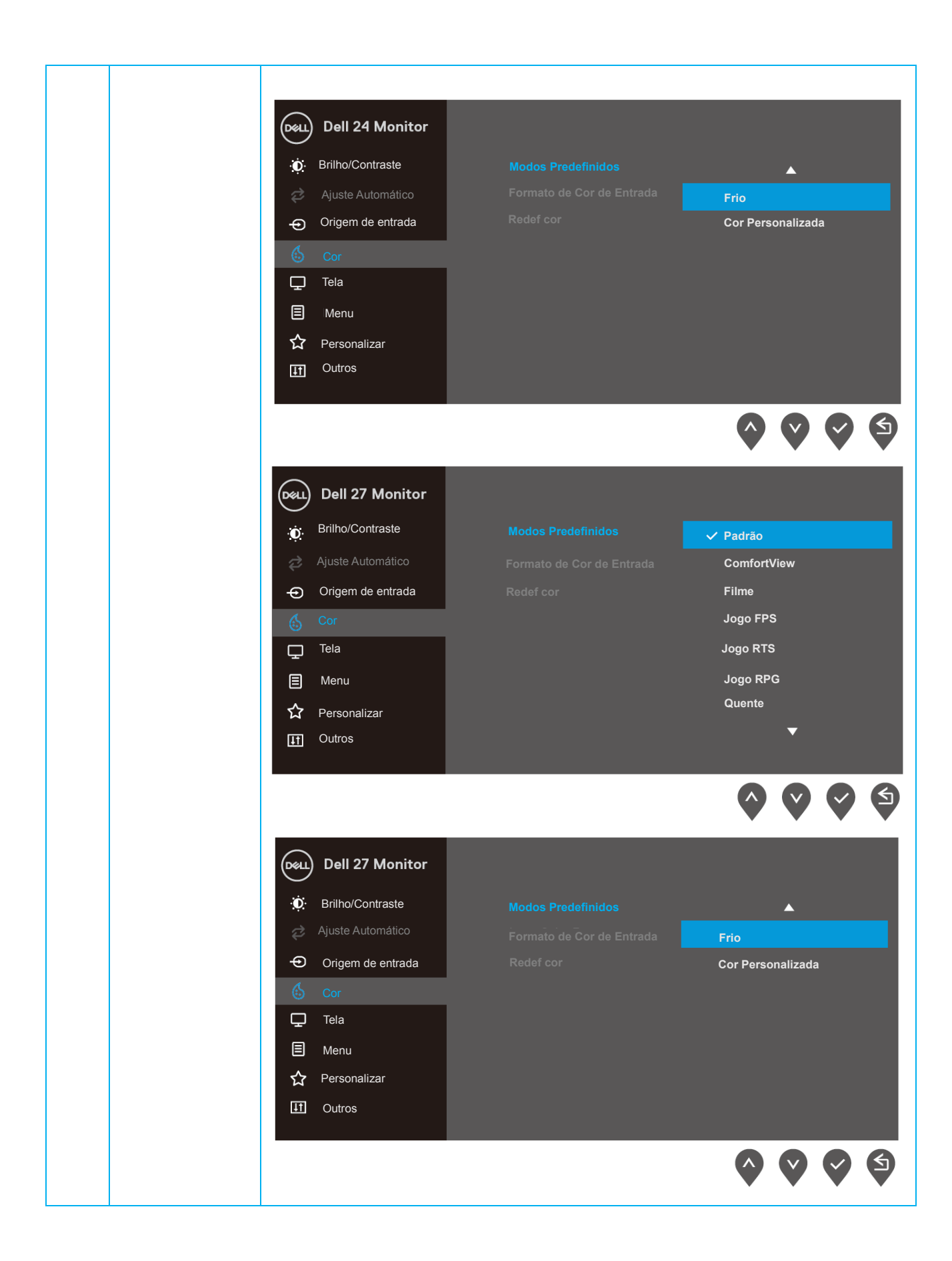

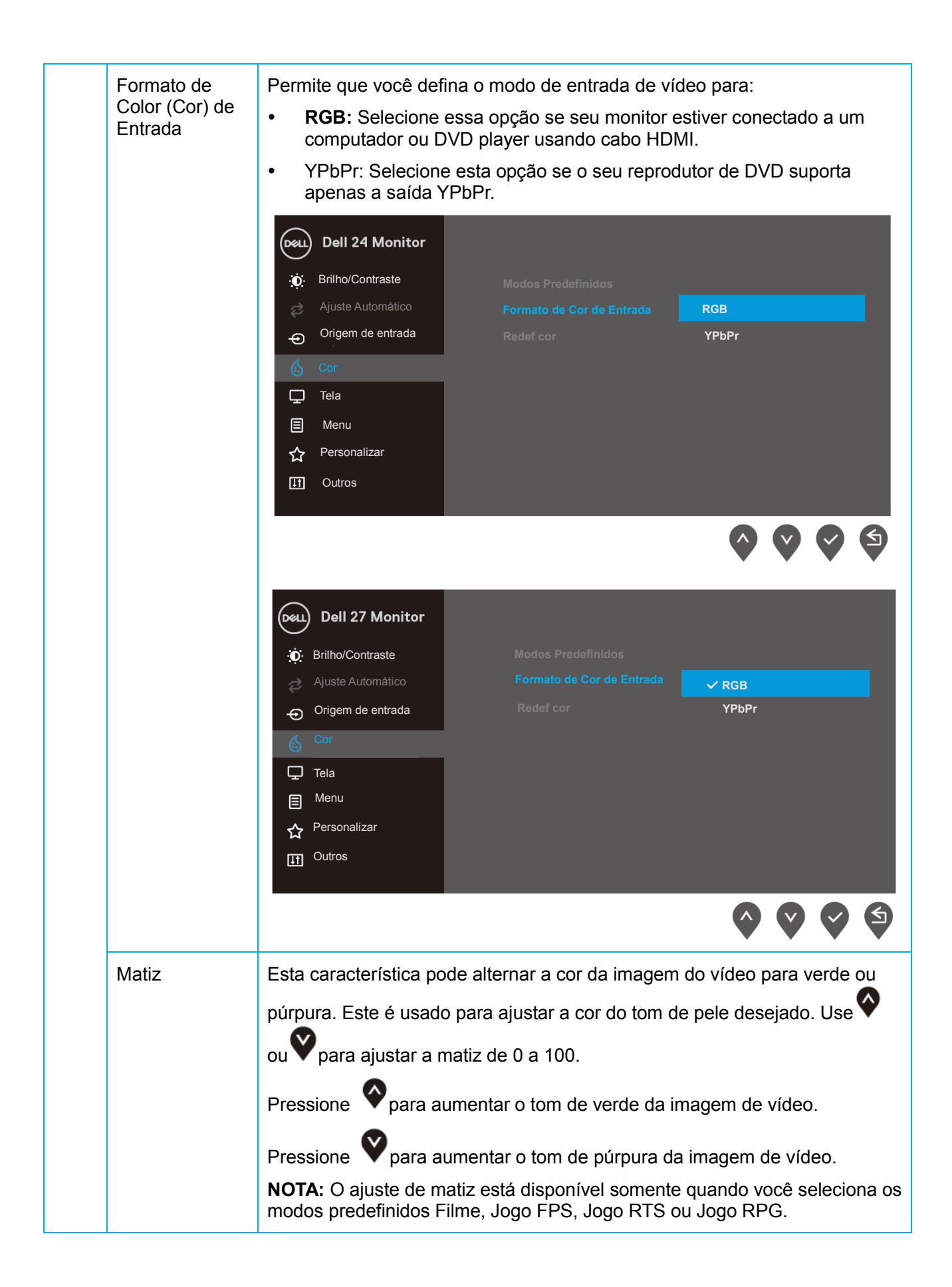

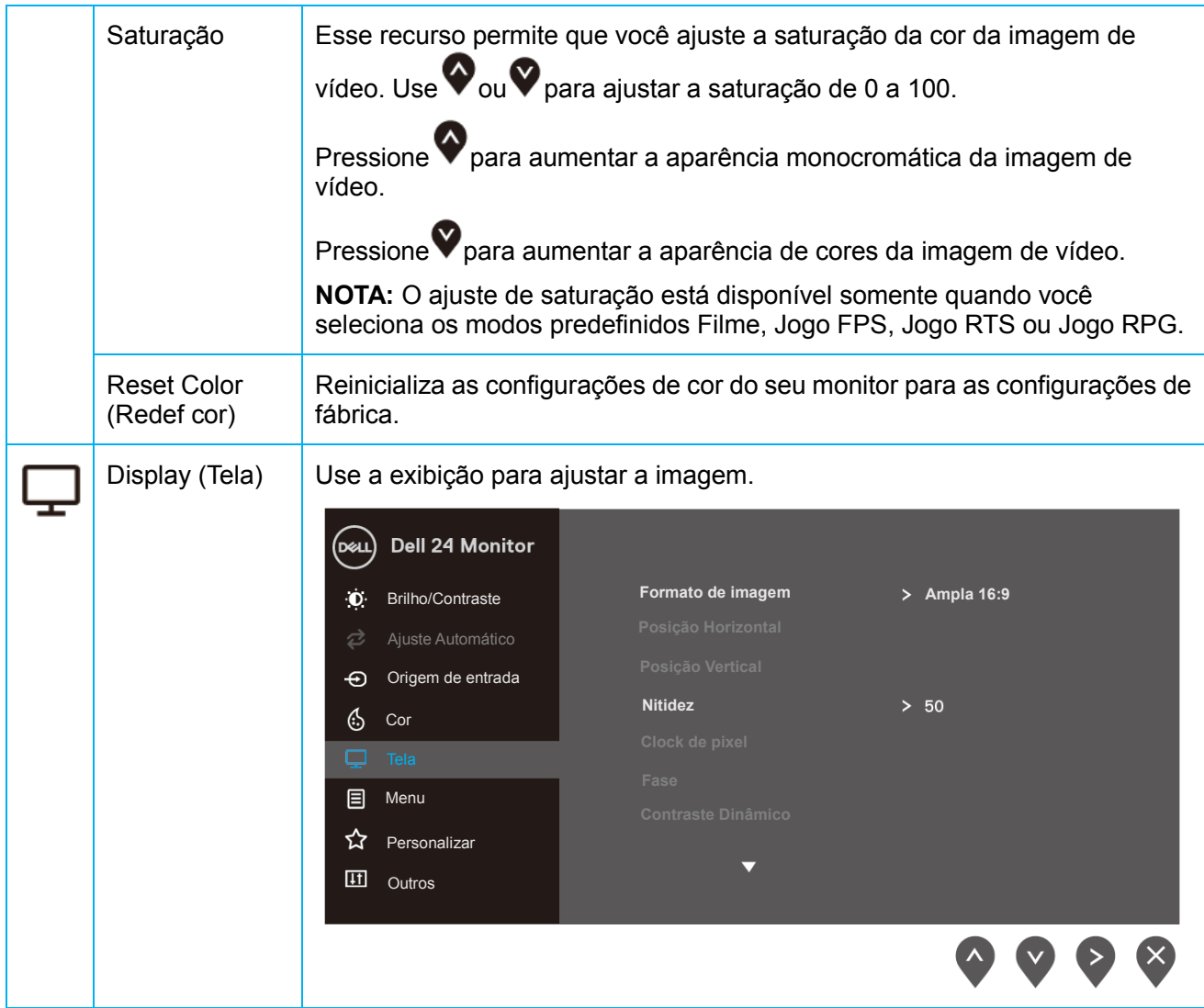

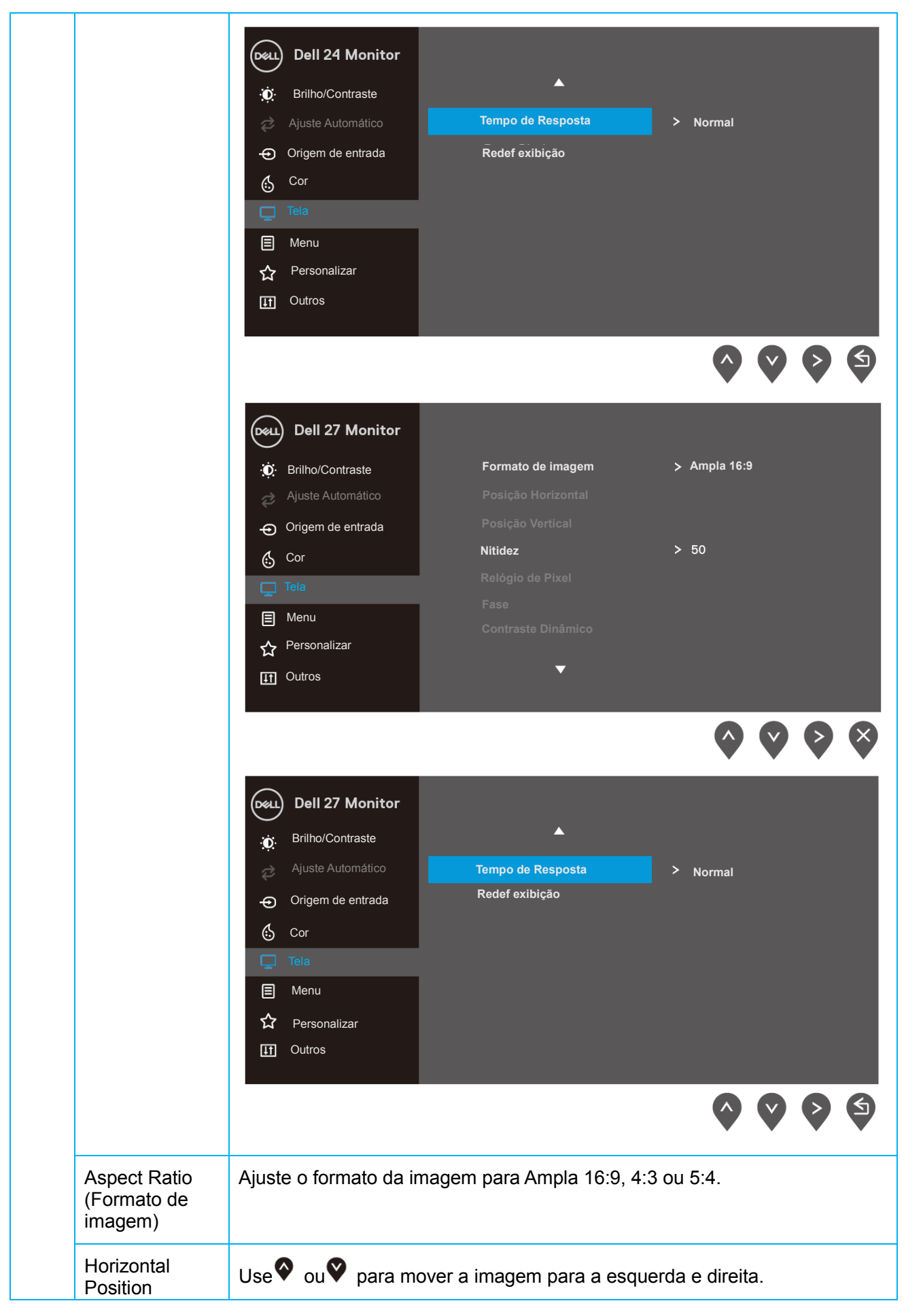

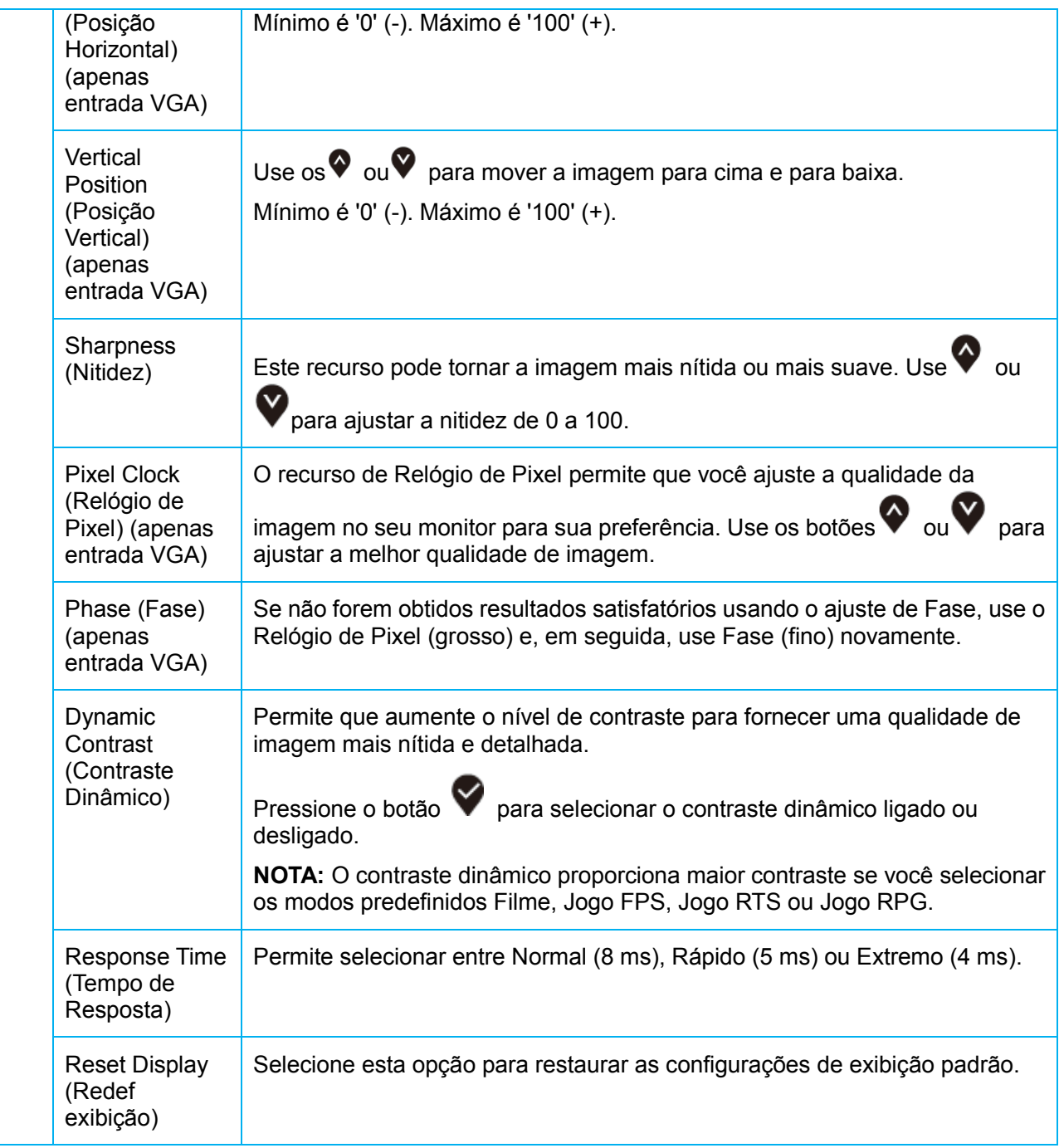

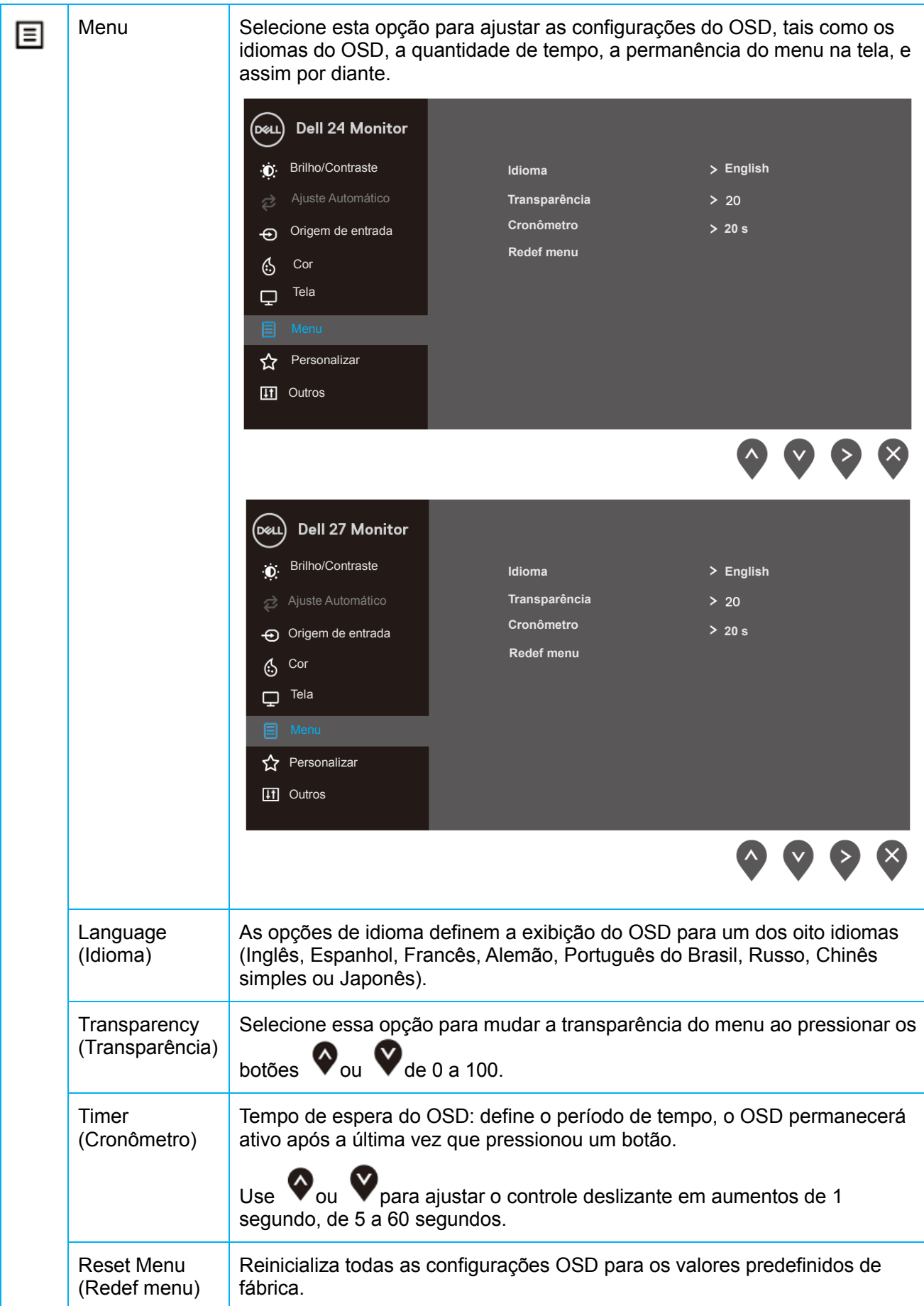

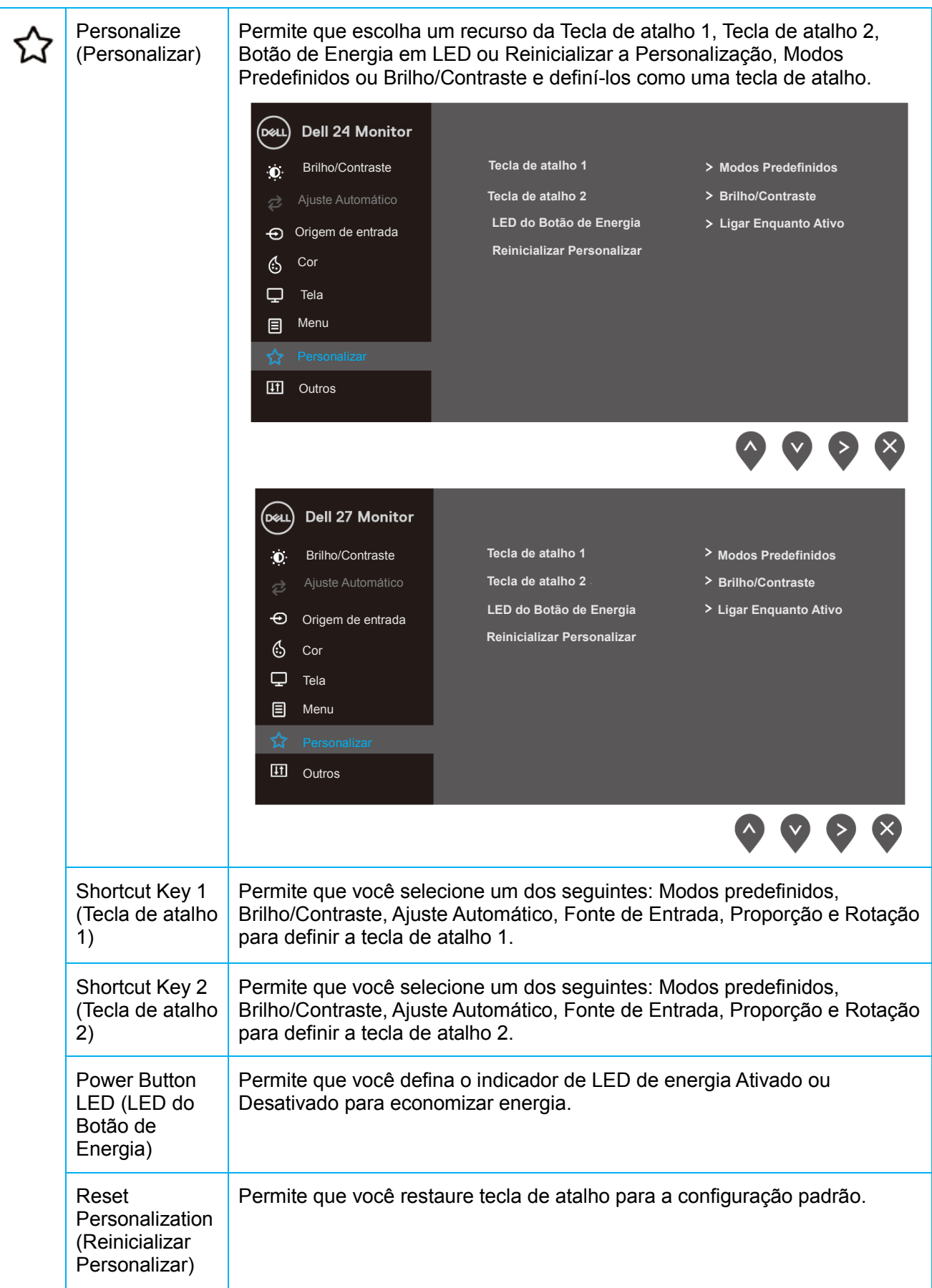

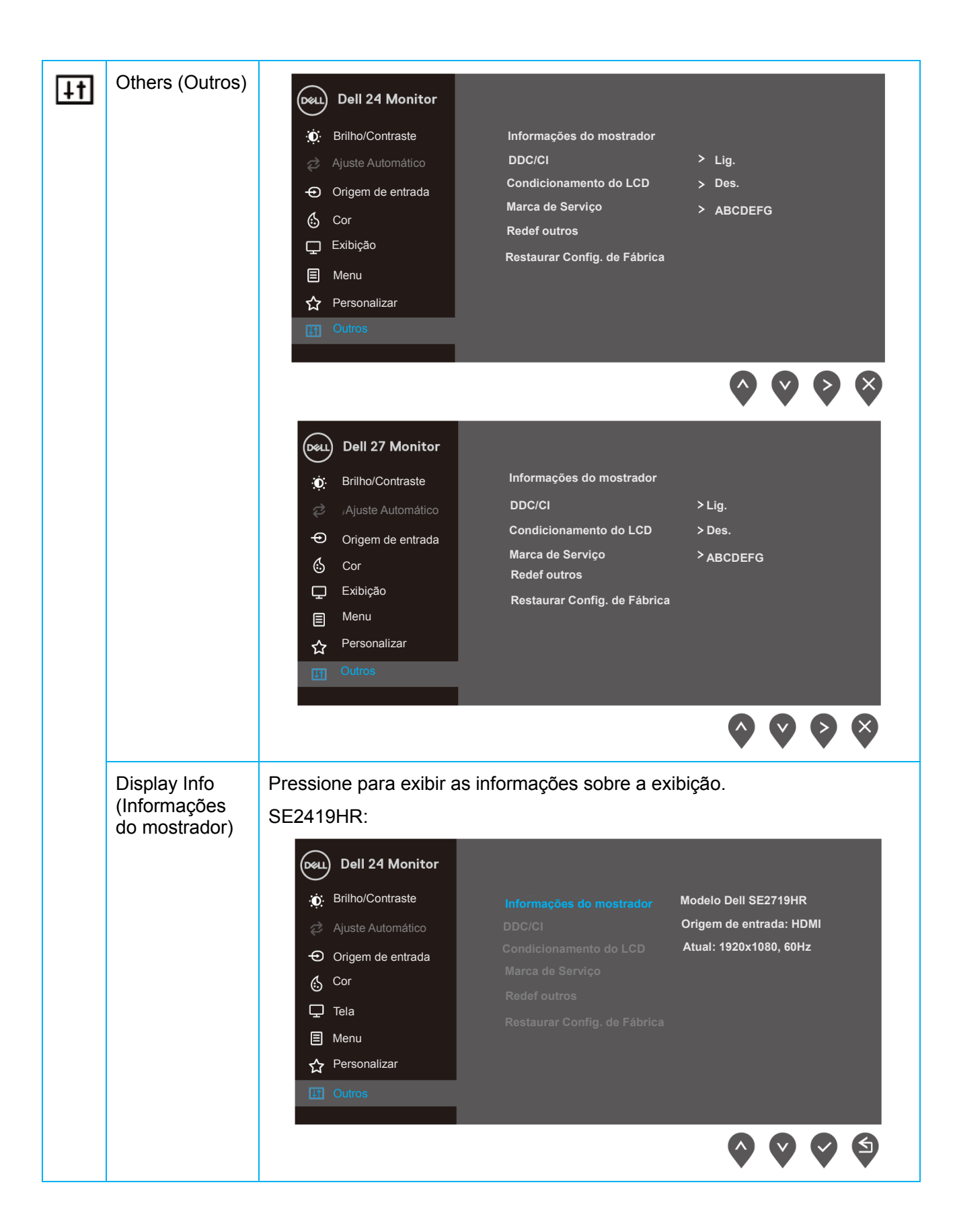

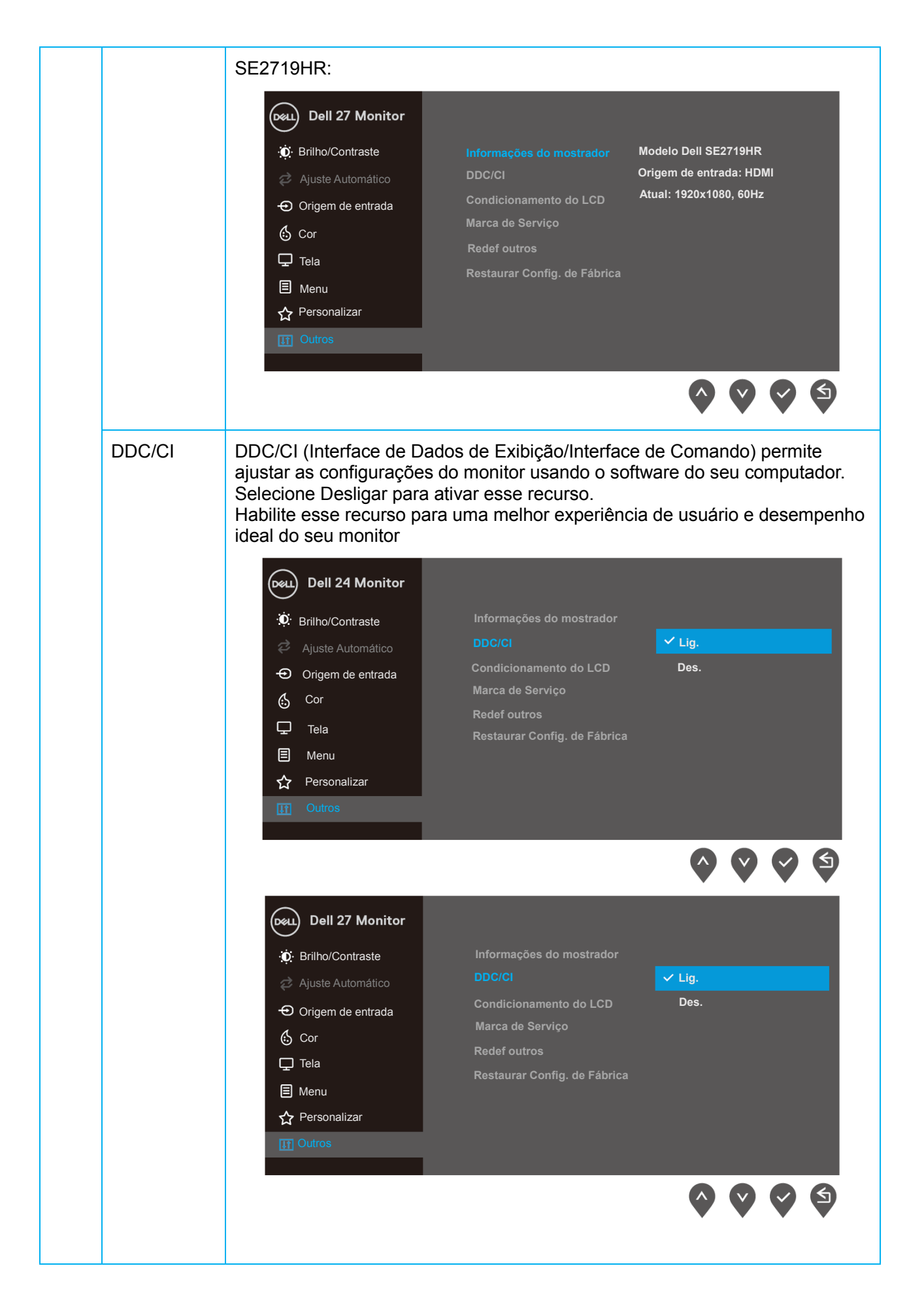

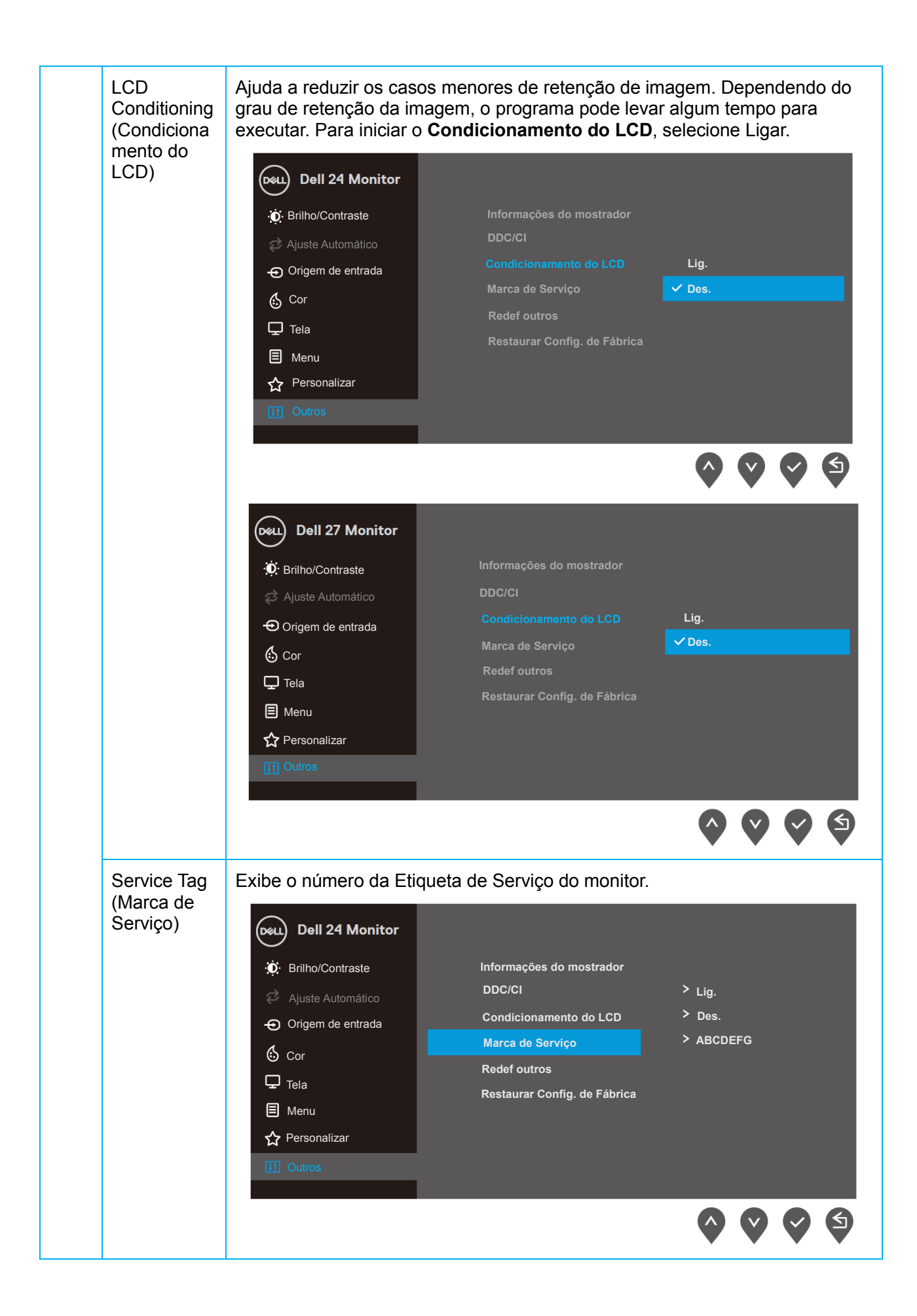

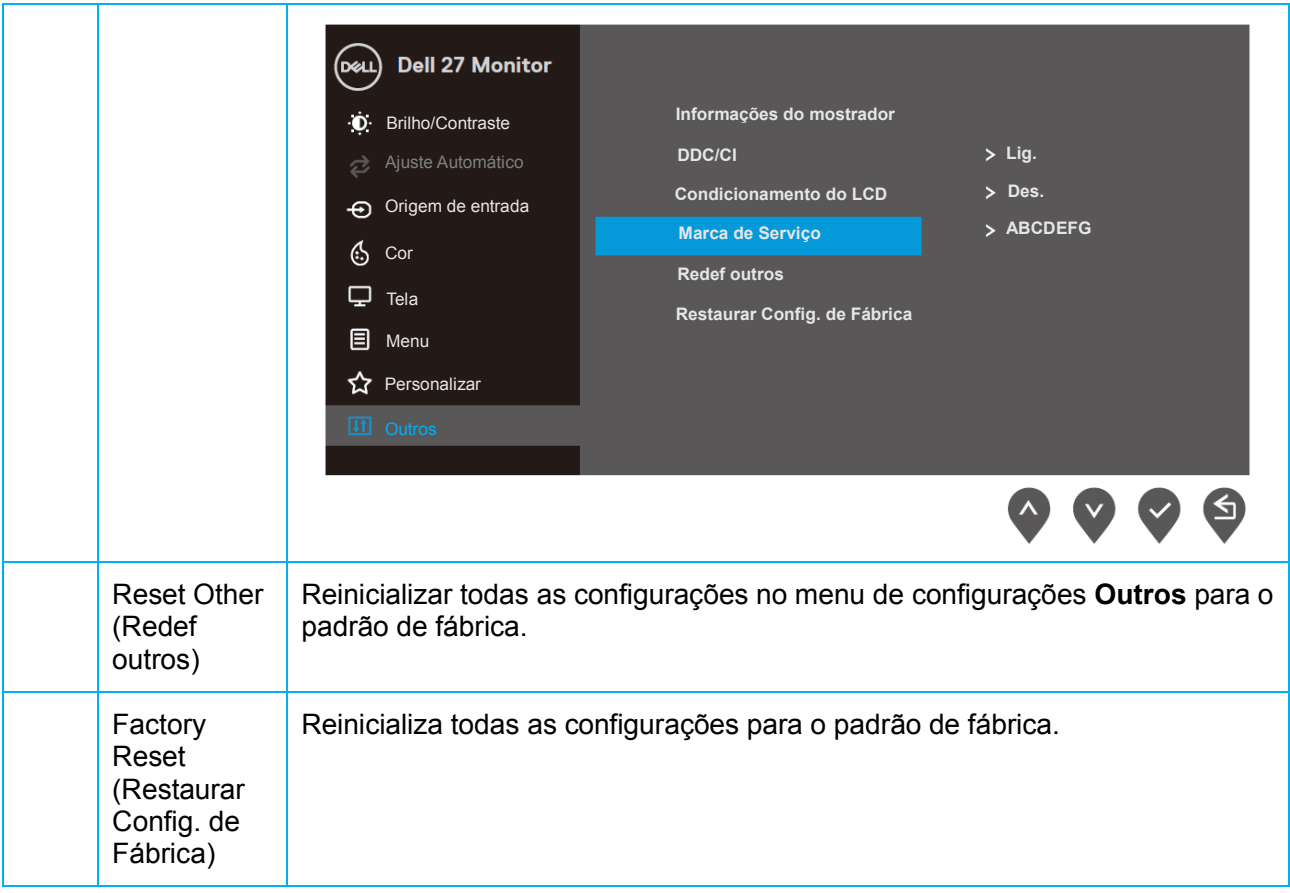

#### **Mensagens de Alerta OSD**

Quando o recurso de Contraste Dinâmico está habilitado (nos modos predefinidos **em Filmes, Jogo FPS, Jogo RTS** ou **Jogo RPG**), o ajuste de brilho manual está desabilitado.

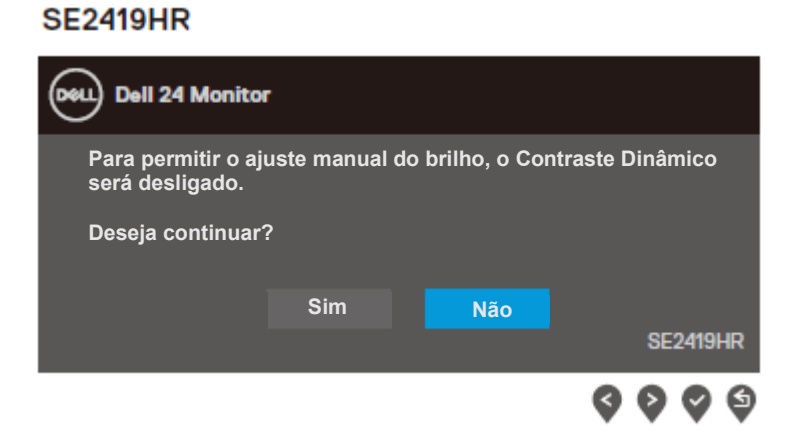

#### **SE2719HR**

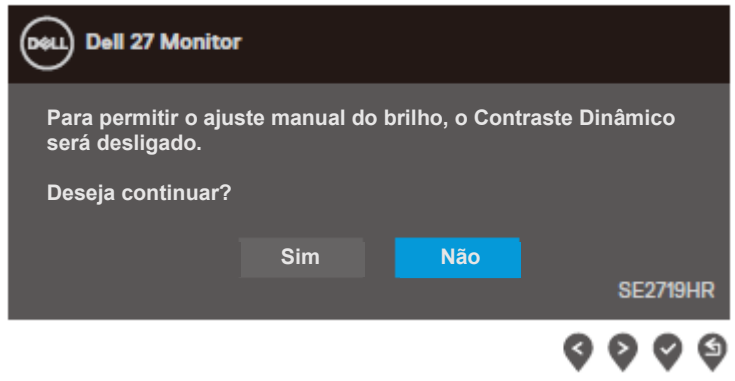

Antes da função DDC/CI ser desabilitada, a mensagem a seguir é exibida.

#### **SE2419HR**

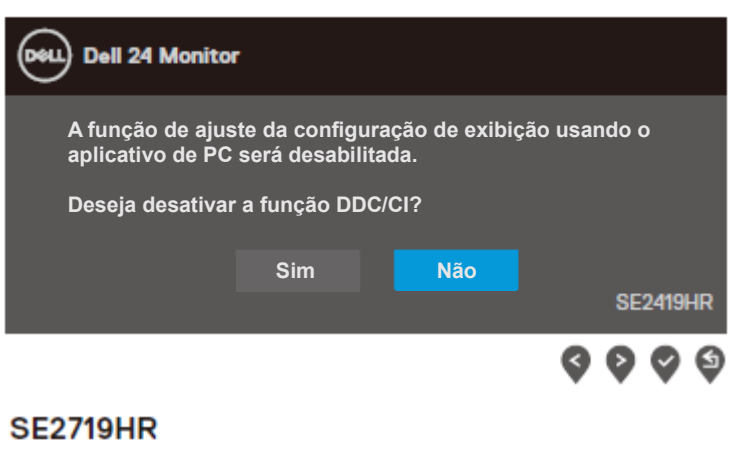

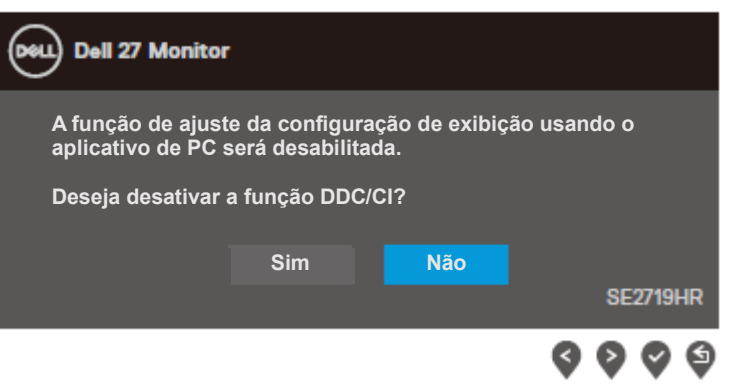

Quando o monitor entra no modo de Economia de Energia, a seguinte mensagem aparece.

#### **SE2419HR**

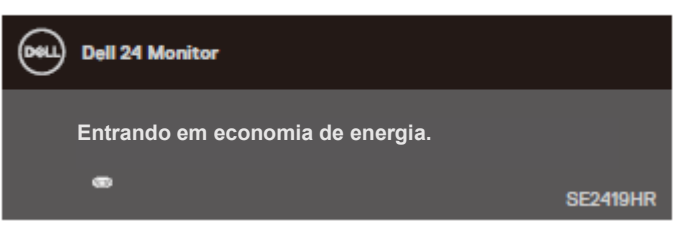

#### **SE2719HR**

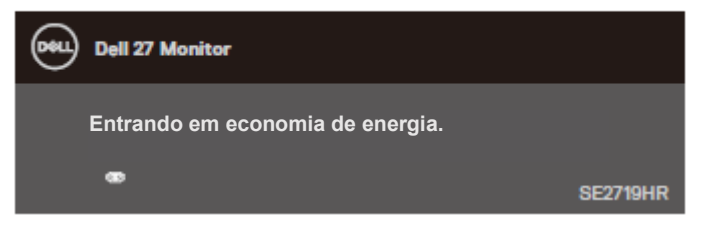

Se o cabo VGA ou HDMI não estiver conectado, uma caixa de diálogo flutuante como exibida abaixo aparece.

O monitor entrará no Modo de Economia de Energia após quatro minutos se deixado neste estado.

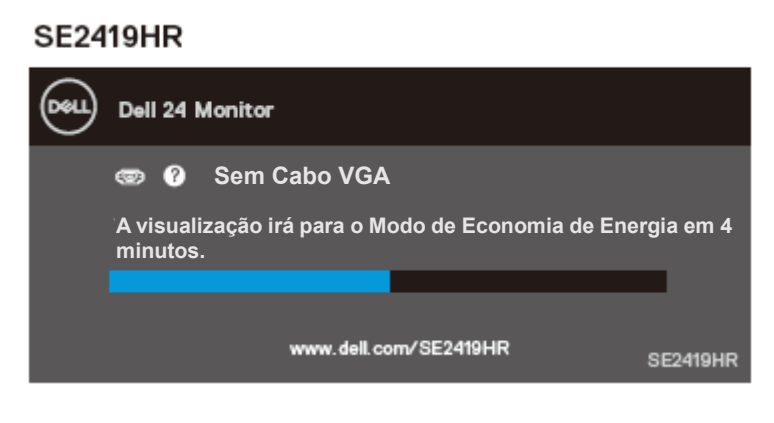

#### **SE2719HR**

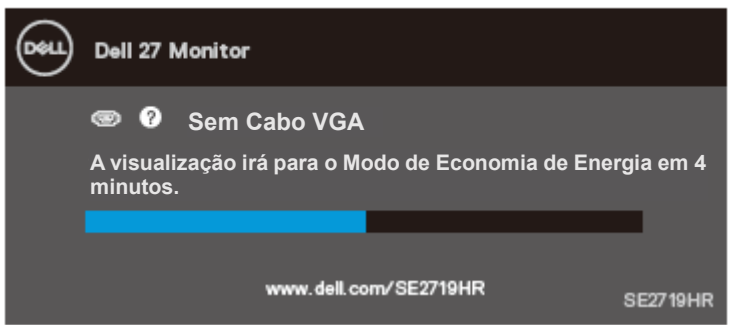

Consulte Solução de Problemas para obter mais informações.

### <span id="page-43-0"></span>**Configurando seu monitor**

#### **Configurando a resolução de tela para 1920X1080**

Para obter melhor desempenho, defina a resolução de exibição para 1920x1080 pixels ao executar as etapas a seguir:

#### **No Windows 7:**

- **1.** Clique com botão direito do mouse na área de trabalho e clique em **Resolução de Tela**.
- **2.** Clique no menu suspenso da **Resolução de Tela** e selecione 1920x1080.
- **3.** Clique em **OK**.

#### **No Windows 8 ou Windows 8.1:**

- **1.** Selecione o quadro Desktop para mudar para o ambiente de trabalho clássico.
- **2.** Clique com botão direito do mouse na área de trabalho e clique em **Resolução de Tela**.
- **3.** Clique no menu suspenso da **Resolução de Tela** e selecione 1920x1080.
- **4.** Clique em **OK**.

#### **No Windows 10:**

- **1.** Clique com o botão direito do mouse na área de trabalho e clique em **Configurações de Exibição**.
- **2.** Clique em **Configurações de Exibição Avançadas**.
- **3.** Clique no menu suspenso da **Resolução** e selecione 1920x1080.
- **4.** Clique em **Aplicar**.

Se você não ver a resolução recomendada como uma opção, pode ser preciso atualizar o seu driver gráfico. Use um dos métodos a seguir para atualizar o driver gráfico:

#### **Computador Dell**

- **1.** Acesse [www.dell.com/support,](http://www.dell.com/support) digite a etiqueta de serviço e baixe o driver mais recente para sua placa gráfica.
- **2.** Depois de instalar os drivers para sua placa de vídeo, tente definir a resolução para 1920x1080 novamente.

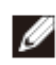

**NOTA: Se não conseguir definir a resolução para 1920x1080, entre em contato com a Dell para saber sobre um adaptador de placa gráfica que suporte essas resoluções.**

### **Computador não Dell**

#### **No Windows 7:**

- **1.** Clique com o botão direito do mouse na área de trabalho e clique em **Personalização.**
- **2.** Clique em **Alterar Configurações de Exibição.**
- **3.** Clique em **Configurações Avançadas.**
- **4.** Identifique o fornecedor do seu controlador gráfico pela descrição na parte superior da janela (por exemplo, NVIDIA, AMD, Intel, etc.)
- **5.** Consulte o site do fornecedor da placa gráfica para o driver atualizado (por exemplo,, [www.AMD.com](http://www.amd.com/) ou [www.NVIDIA.com\)](http://www.nvidia.cn/).
- **6.** Depois de instalar os drivers para sua placa de vídeo, tente definir a resolução para 1920x1080 novamente.

#### **No Windows 8 ou Windows 8.1:**

- **1.** Selecione o quadro Desktop para mudar para o ambiente de trabalho clássico.
- **2.** Clique com o botão direito do mouse na área de trabalho e clique em **Personalização.**
- **3.** Clique em **Alterar Configurações de Exibição.**
- **4.** Clique em **Configurações Avançadas.**
- **5.** Identifique o fornecedor do seu controlador gráfico pela descrição na parte superior da janela (por exemplo, NVIDIA, AMD, Intel, etc.)
- **6.** Consulte o site do fornecedor da placa gráfica para o driver atualizado (por exemplo,, [www.AMD.com](http://www.amd.com/) ou www.NVIDIA.com).
- **7.** Depois de instalar os drivers para sua placa de video, tente definir a resolução para 1920 x 1080 novamente.

#### **No Windows 10:**

- **1.** Clique com o botão direito do mouse na área de trabalho e clique em **Configurações de Exibição**.
- **2.** Clique em **Configurações de Exibição Avançadas**.
- **3.** Clique em **Propriedades do Adaptador de Exibição**.
- **4.** Identifique o fornecedor do seu controlador gráfico pela descrição na parte superior da janela (por exemplo, NVIDIA, AMD, Intel, etc.)
- **5.** Consulte o site do fornecedor da placa gráfica para o driver atualizado (por exemplo,, [www.AMD.com](http://www.amd.com/) ou www.NVIDIA.com).
- **6.** Depois de instalar os drivers para sua placa de vídeo, tente definir a resolução para 1920x1080 novamente.
- **NOTA: Se não possível definir a resolução recomendada, entre em contato com o fabricante do seu computador ou considere a compra de um adaptador gráfico que suporte a resolução de vídeo.**

# <span id="page-45-0"></span>**Usando inclinação**

Você pode inclinar o monitor para um ângulo de visualização mais confortável.

**NOTA: O suporte não está acoplado quando o monitor é enviado da fábrica.**

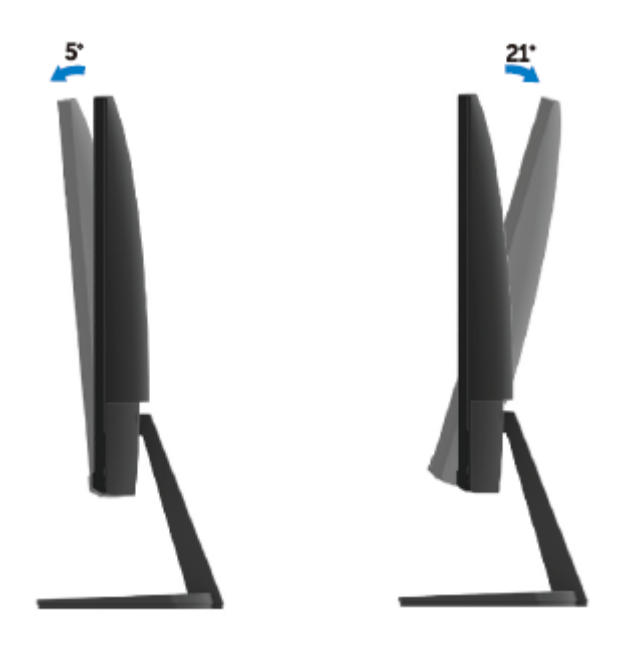

# <span id="page-46-0"></span>**Solução de problemas**

**AVISO:** Antes de começar qualquer um dos procedimentos desta seção, siga as [Instruções de Segurança.](#page-53-2)

### <span id="page-46-1"></span>**Auto-teste**

O monitor inclui uma função de auto-teste, que permite verificar se o monitor está funcionando corretamente. Se o monitor e o computador estão conectados corretamente, mas a tela permanece escura, execute o auto-teste do monitor, executando as seguintes etapas:

- **1.** Desligue o computador e o monitor.
- **2.** Desconecte todos os cabos de vídeo do monitor. Dessa forma, o computador não precisa estar envolvido.
- **3.** Ligue o monitor.

**SE241QHD** 

Se o monitor funcionar corretamente, ele detecta que não há sinal e aparece uma das mensagens a seguir. Enquanto em modo auto-teste, o LED permanece branco.

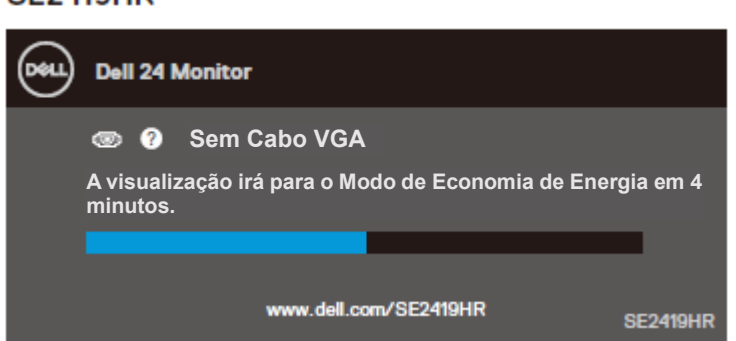

#### **SE2719HR**

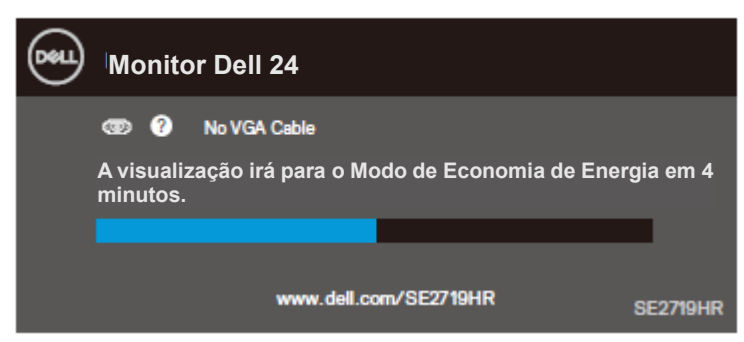

#### **NOTA: Esta caixa também aparece durante o funcionamento normal, quando o**  Ø **cabo de vídeo estiver desconectado ou danificado.**

**4.** Desligue o monitor e reconecte o cabo de vídeo, então ligue o computador e o monitor.

Se o monitor permanecer escuro depois que reconectar os cabos, verifique o controlador de vídeo e o computador.

## <span id="page-48-0"></span>**Diagnósticos integrados**

O monitor tem uma ferramenta integrada de diagnóstico que ajuda a determinar se a anormalidade que está ocorrendo na tela é um problema inerente do seu monitor, ou do seu computador e placa de vídeo.

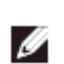

**NOTA: Você pode executar o diagnóstico integrado apenas quando o cabo de vídeo está desconectado e o monitor está no modo auto-teste.**

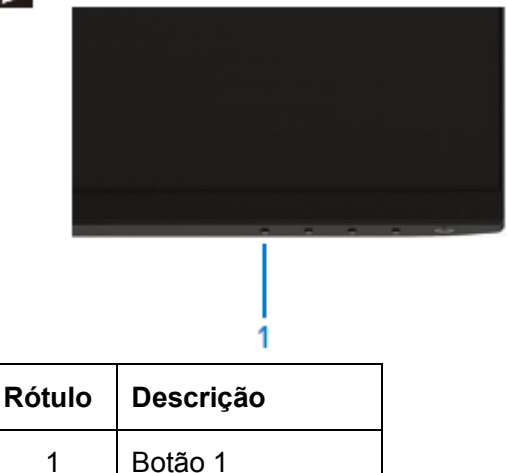

Para executar o diagnóstico integrado:

- **1.** Certifique-se de que a tela está limpa (sem partículas de pó sobre a superfície da tela).
- **2.** Desligue o cabo de vídeo(s) da parte de trás do computador ou monitor. O monitor entra em modo de auto-teste.
- **3.** Mantenha o botão 1 pressionado por 5 segundos. Uma tela cinza aparece.
- **4.** Verifique cuidadosamente a tela para anormalidades.
- **5.** Pressione o Botão 1 na parte inferior do monitor novamente. A cor da tela muda para vermelho.
- **6.** Inspecione a tela para qualquer anormalidade.
- **7.** Repita os passos 5 e 6 para inspecionar a exibição nas telas verde, azul, preto, branco e de texto.

# <span id="page-49-0"></span>**Problemas Comuns**

A tabela a seguir contém informações gerais sobre problemas comuns do monitor que você pode encontrar e as possíveis soluções:

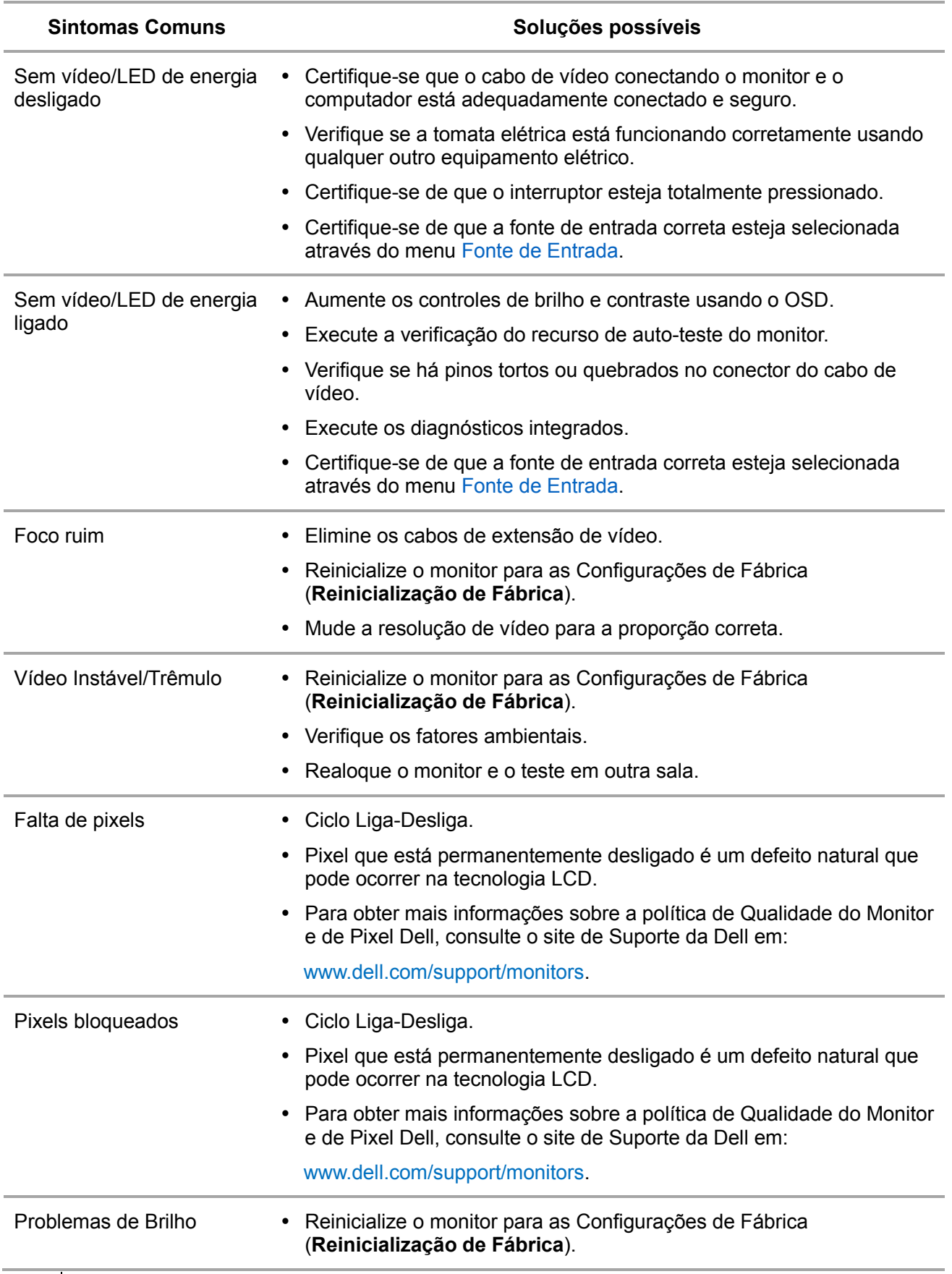

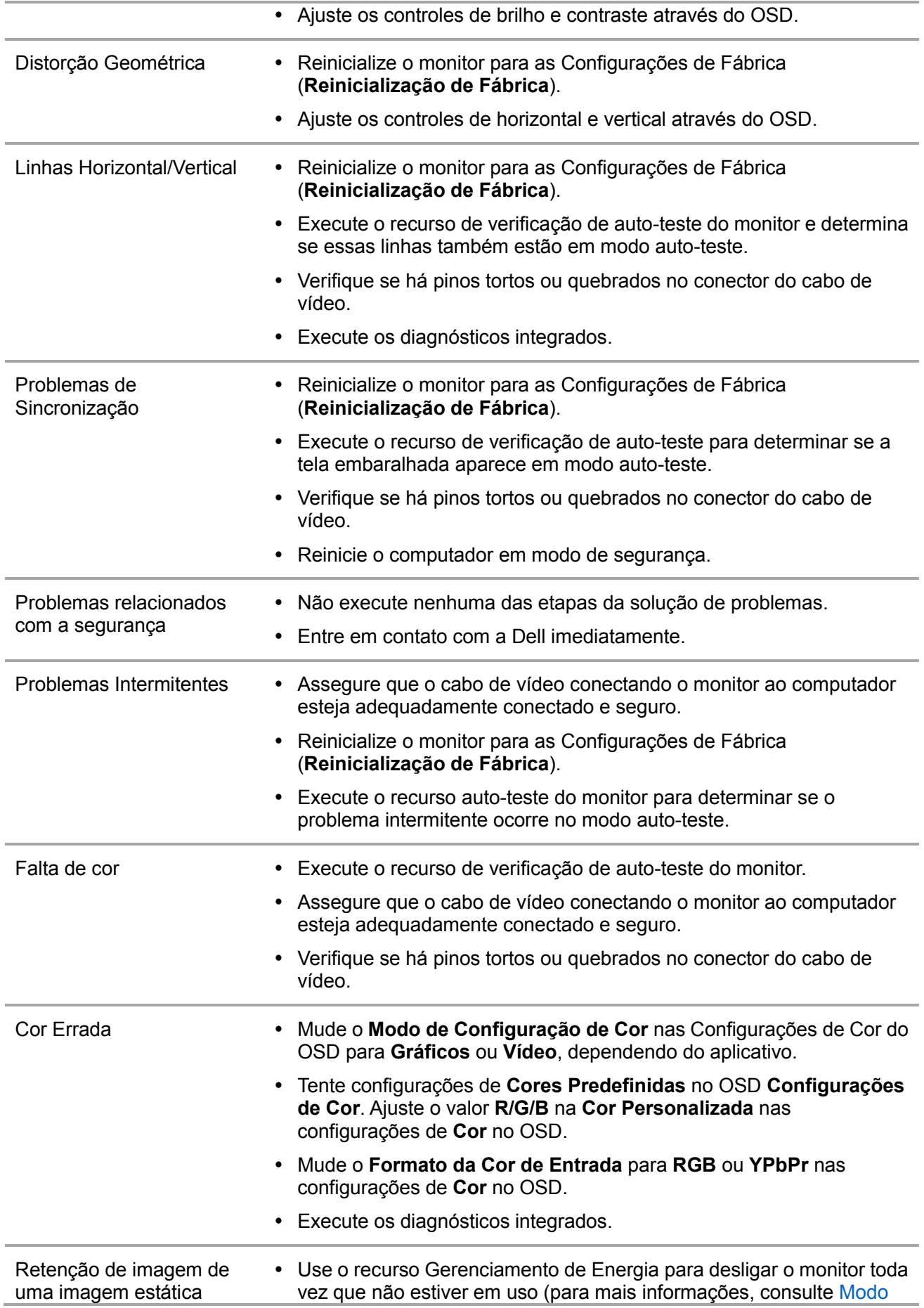

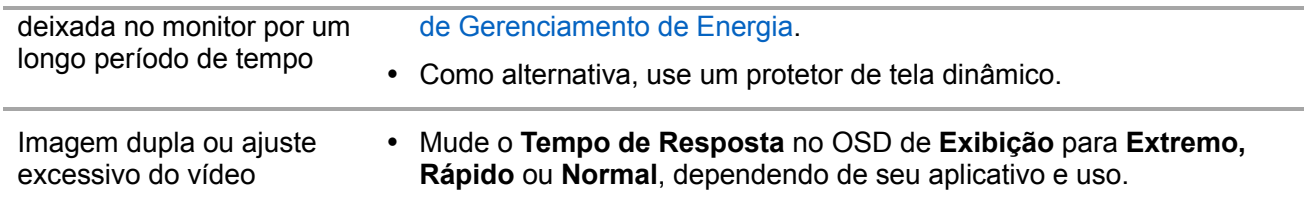

# <span id="page-52-0"></span>**Problemas específicos do produto**

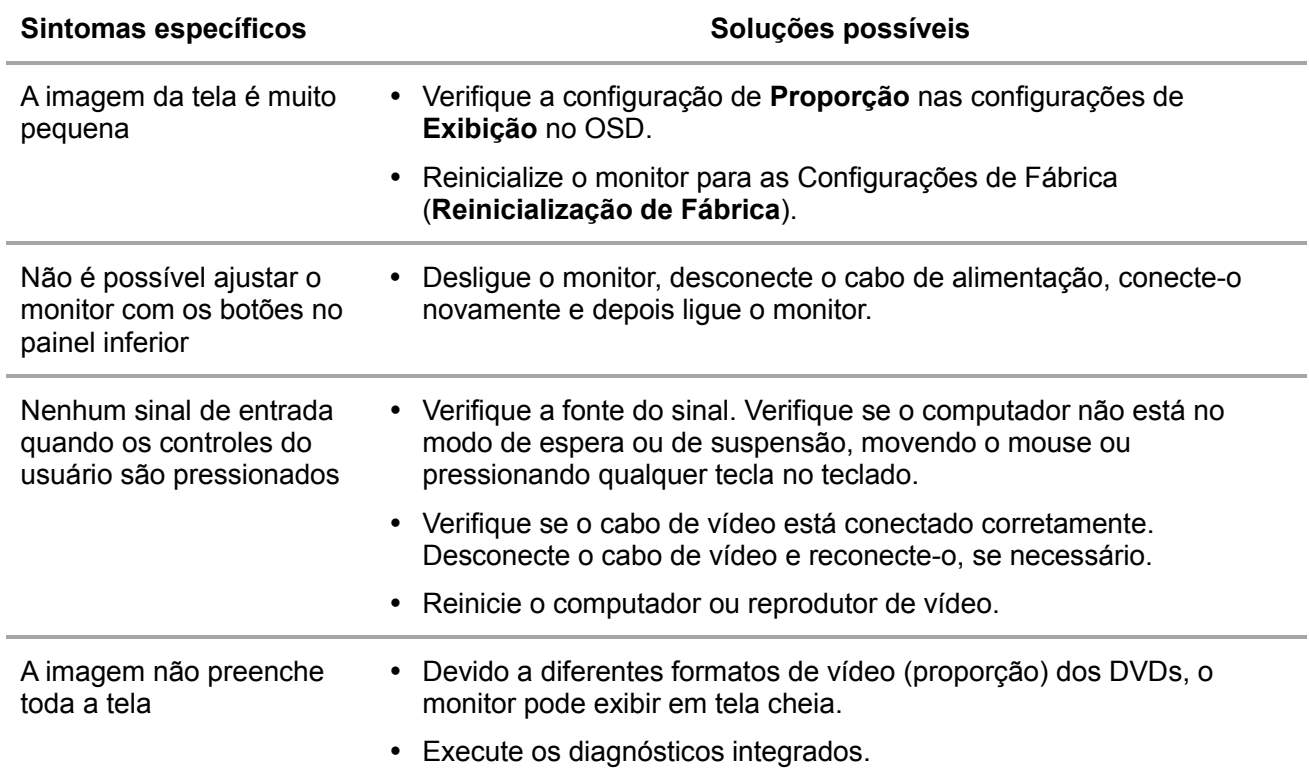

### <span id="page-53-0"></span>**Instruções de segurança**

**AVISO: O uso de controles, ajustes ou procedimentos diferentes daqueles**  A **especificados nesta documentação pode resultar em exposição a riscos de choque elétricos e/ou mecânicos.**

Para obter informações sobre instruções de segurança, consulte o Guia de Informações do Produto.

### <span id="page-53-1"></span>**Avisos da FCC (somente para os EUA) e Outras informações regulamentares**

Para avisos da FCC e outras informações regulamentares, consulte o site da conformidade regulamentar localizado em [www.dell.com/regulatory\\_compliance.](http://www.dell.com/regulatory_compliance)

### <span id="page-53-2"></span>**Entre em contato com a Dell**

Para clientes nos Estados Unidos, disque 800-WWW-DELL (800-999-3355).

**NOTA: Se você não tem uma conexão de Internet ativa, pode encontrar as**  Ø **informações de contato na nota fiscal de compra, fatura na embalagem, nota, ou catálogo de produtos da Dell.**

A Dell oferece várias opções de suporte e serviços on-line e por telefone. A disponibilidade varia de acordo com o país e o produto, e alguns serviços podem não estar disponíveis em sua área.

Para obter conteúdo de suporte do monitor on-line:

**1.** Visite [www.dell.com/support/monitors.](http://www.dell.com/support/monitors)

Para entrar em contato com a Dell para assuntos de vendas, suporte técnico, ou serviço ao cliente:

- **1.** Visite [www.dell.com/support.](http://www.dell.com/support)
- **2.** Verifique o país ou a região no menu suspenso Escolha um país/região na parte inferior esquerda da página.
- **3.** Clique em Entrar em contato conosco na parte esquerda da página.
- **4.** Selecione o link apropriado de serviço ou suporte de acordo com sua necessidade.
- **5.** Escolha um método para entrar em contato com a Dell que seja conveniente para você.

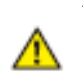

**AVISO: Para monitores com painel brilhante, certifique-se de posicioná-lo corretamente para evitar reflexos perturbadores da luz ao redor e das superfícies brilhantes.**

# <span id="page-54-0"></span>**Atribuições dos Pinos**

Conector de 15 pinos D-Sub

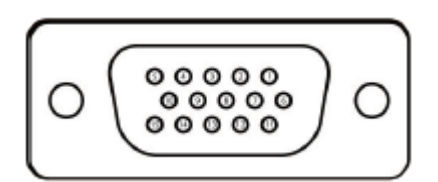

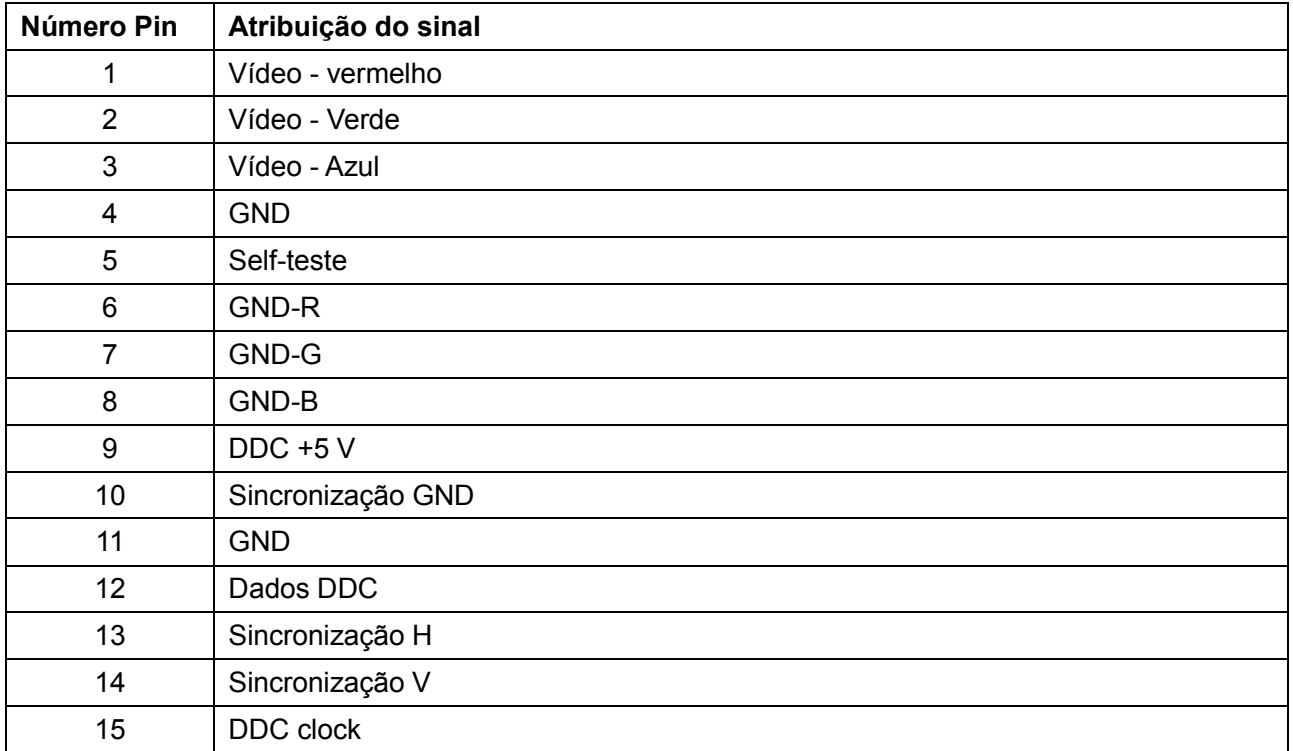

# **Atribuições dos Pinos**

Conector de 19 pinos HDMI

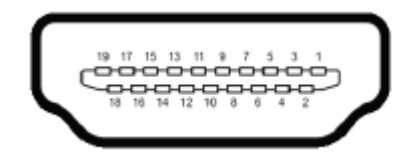

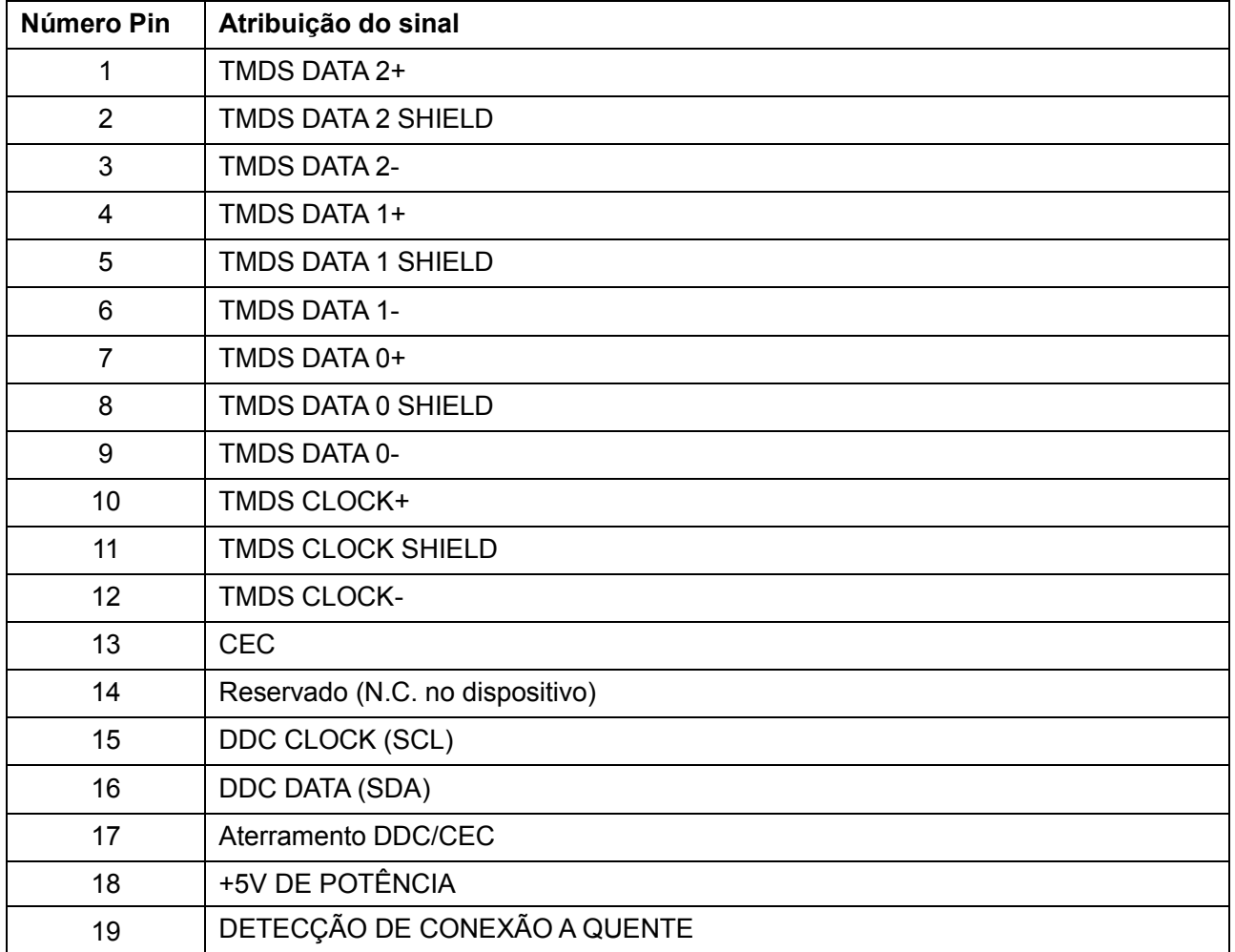